**The Project for the Educational Quality Improvement of Adama Science and Technology University through ICT Integration**

# **LMS System Student User Manual**

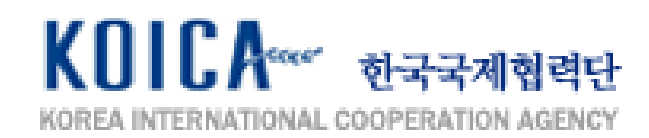

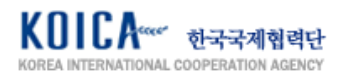

# **Table of Contents**

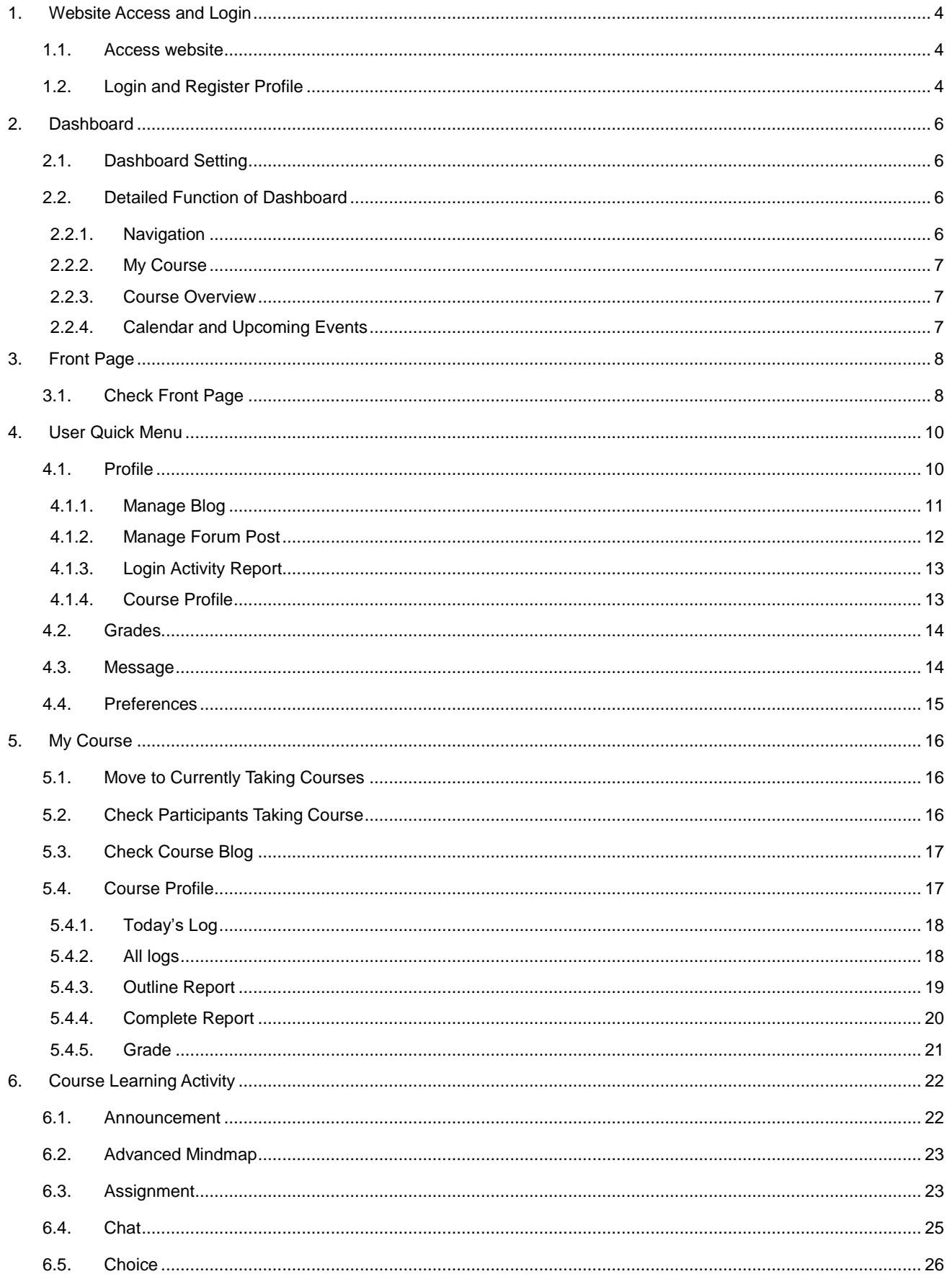

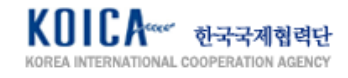

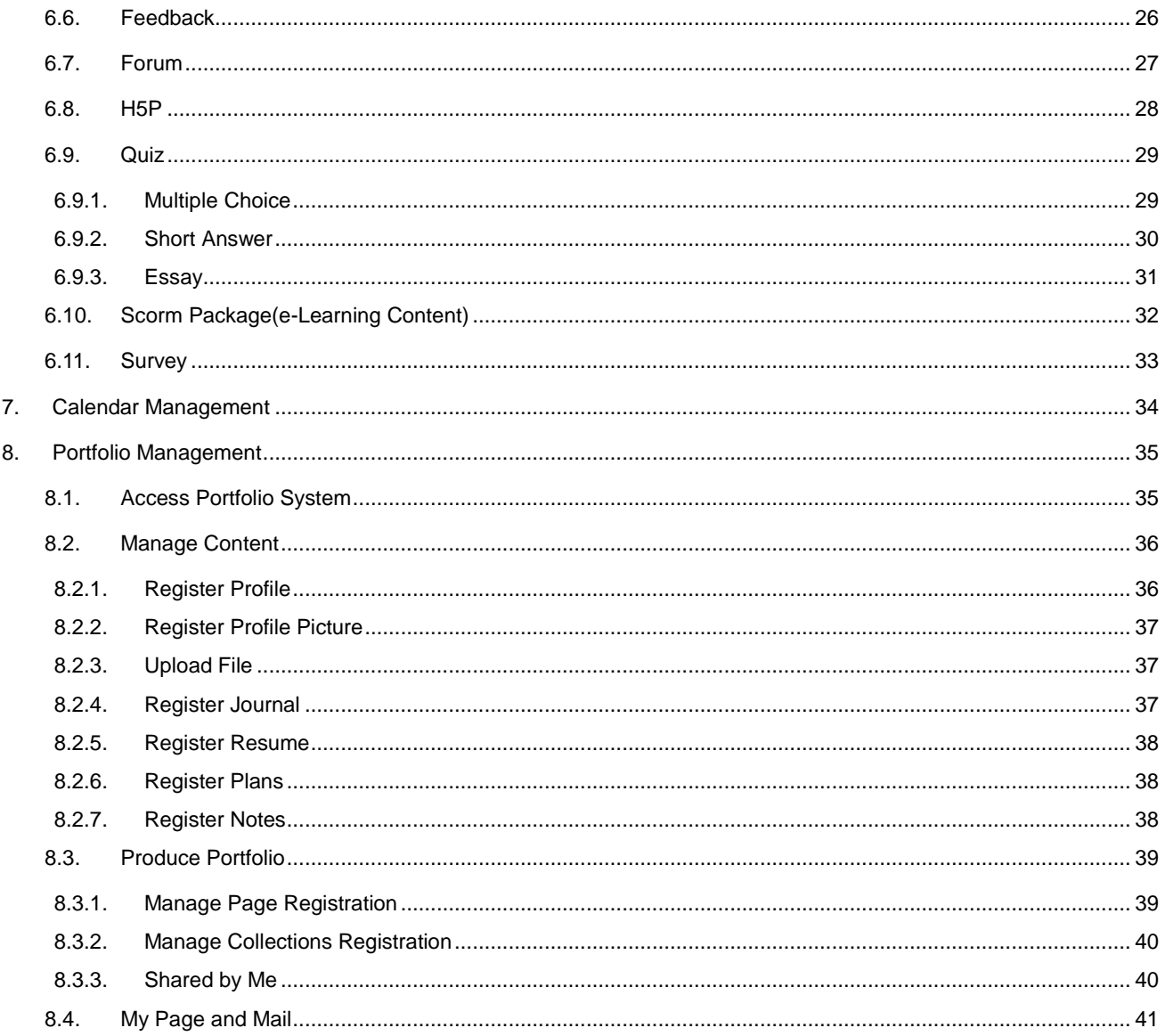

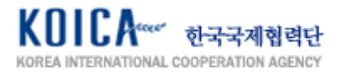

# <span id="page-3-0"></span>**1. Website Access and Login**

# <span id="page-3-1"></span>**1.1. Access website**

Access to ASTU LMS website as below.

- · https://uglms.astu.edu.et (Undergraduate)
- · https://pglms.astu.edu.et (Postgraduate)
- · https://plms.astu.edu.et (Open Courseware System)

#### <span id="page-3-2"></span>**1.2. Login and Register Profile**

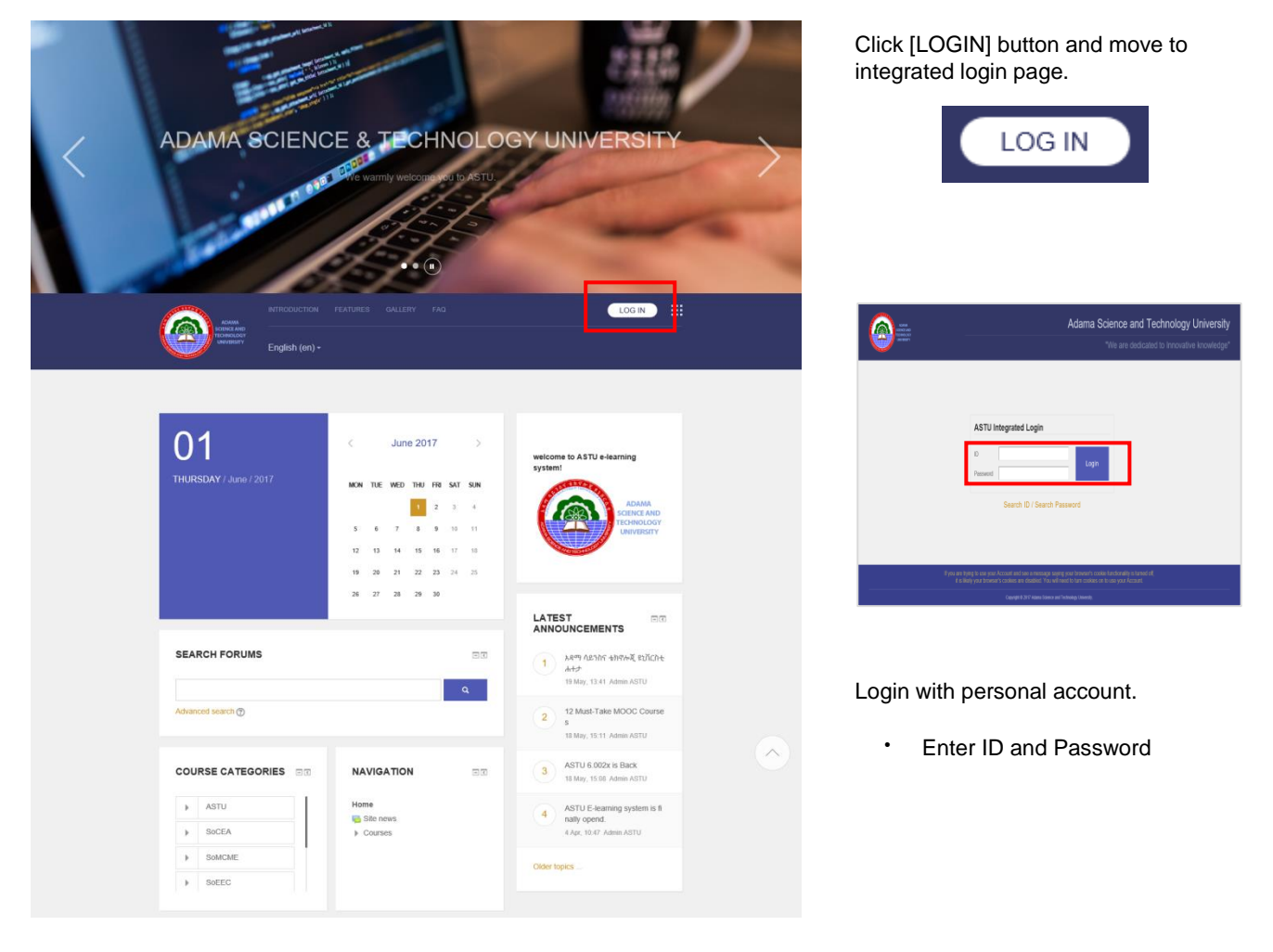

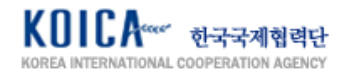

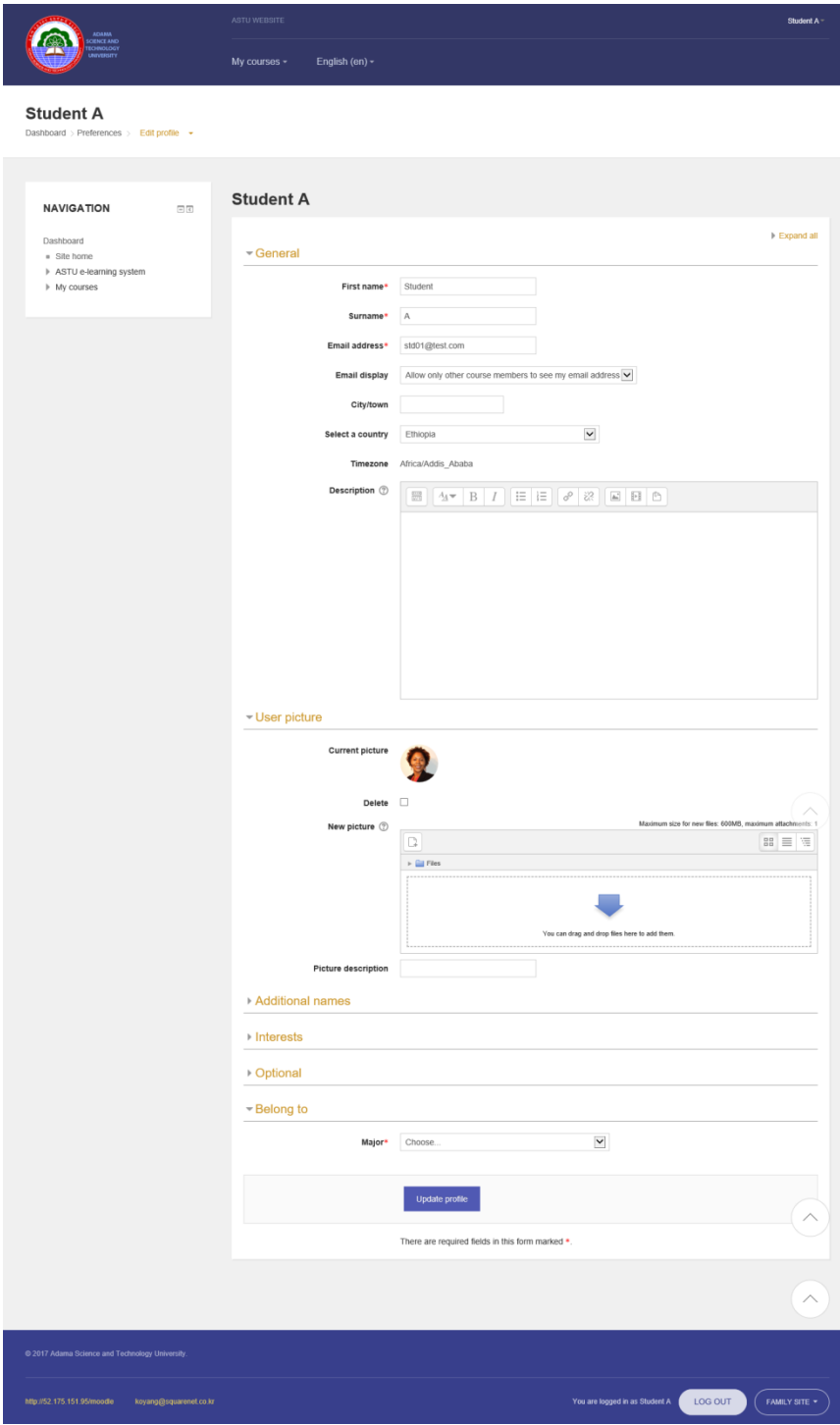

Profile must be registered when initially logging in to the LMS system. You cannot move to the next page if required fields are not registered.

- · First name
- · Surname
- · Email address
- · Current picture
- · All \* fields are required

My profile information is important since it is linked with the course to be taken and grade. Therefore, enter the exact information of yourself.

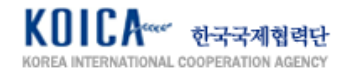

# <span id="page-5-0"></span>**2. Dashboard**

#### <span id="page-5-1"></span>**2.1. Dashboard Setting**

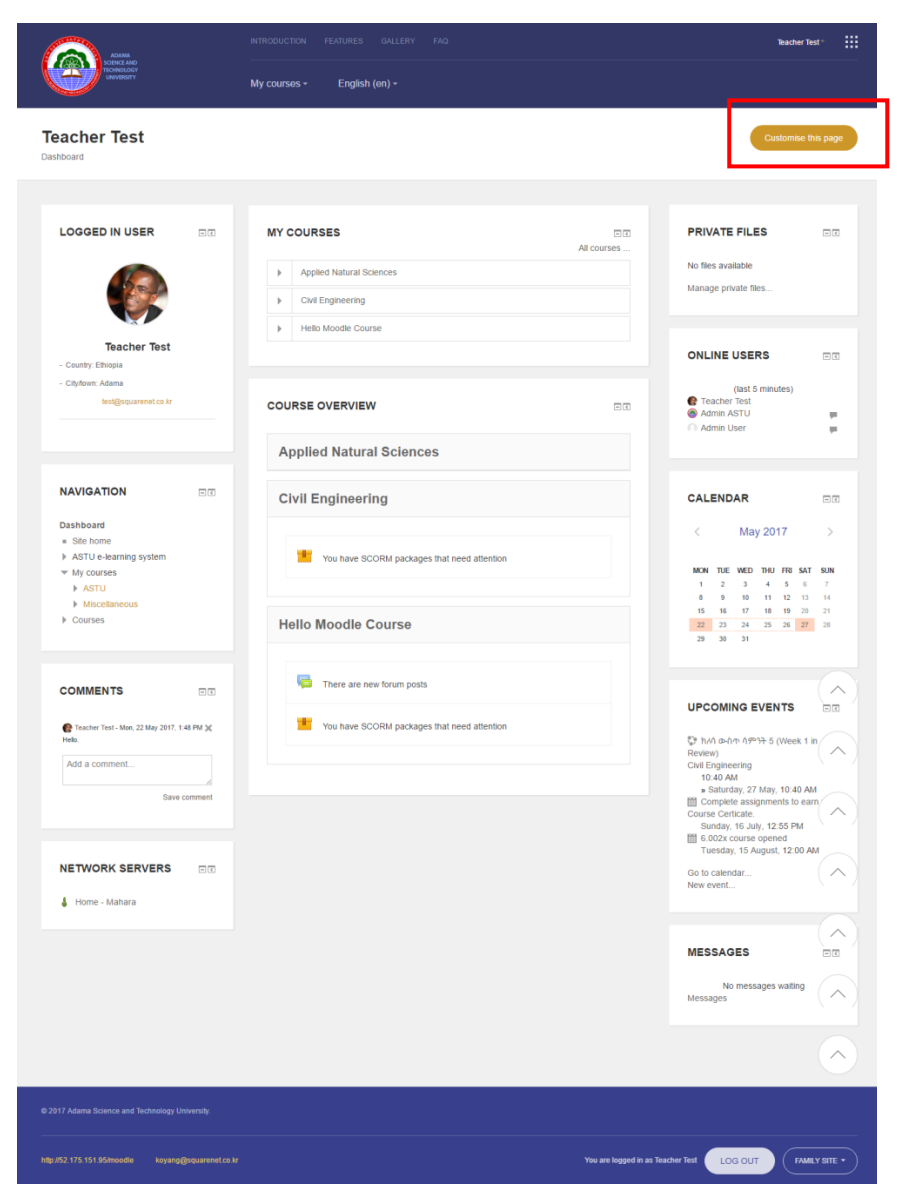

- <span id="page-5-2"></span>**2.2. Detailed Function of Dashboard**
- <span id="page-5-3"></span>**2.2.1. Navigation**

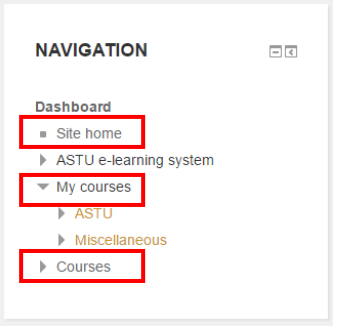

Click [Dashboard] from [Navigation] block and move to dashboard screen. Customising the dashboard screen is available following the user's preference. Click [Customise this page] at the top-right and add block from [Add a block] menu at the bottom.

Use  $\overline{\phantom{a}}$  button located in each block to change location of blocks and click

button to change setting, hide, delete the selected blocks.

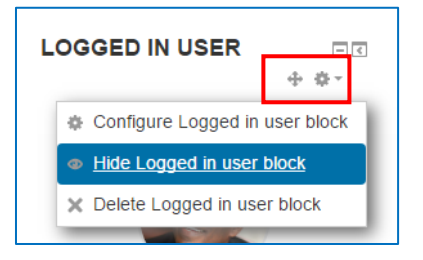

Select [Reset page to default] to initialise all settings during customisation and click [Stop customising this page] to finish customising.

Reset page to default Stop customising this page

[Navigation] block among dashboard block enables quick move to each course and to specific page within the site.

[Site home] moves to the main page of LMS website, [My courses] goes to the course page currently taking, [Courses] moves to all the course page opened in LMS.

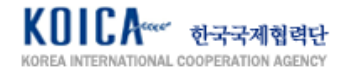

#### <span id="page-6-0"></span>**2.2.2. My Course**

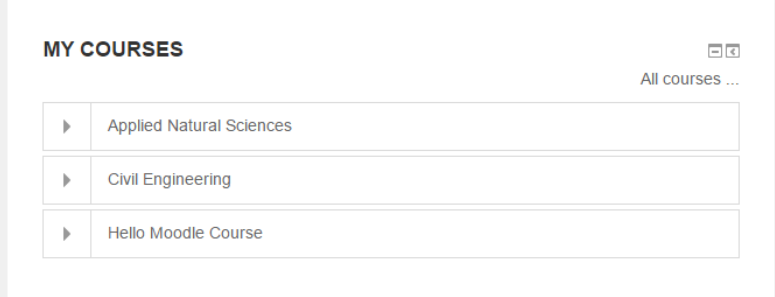

[My Course] block checks the course name currently taking and leads to relevant course page when clicking it.

# <span id="page-6-1"></span>**2.2.3. Course Overview**

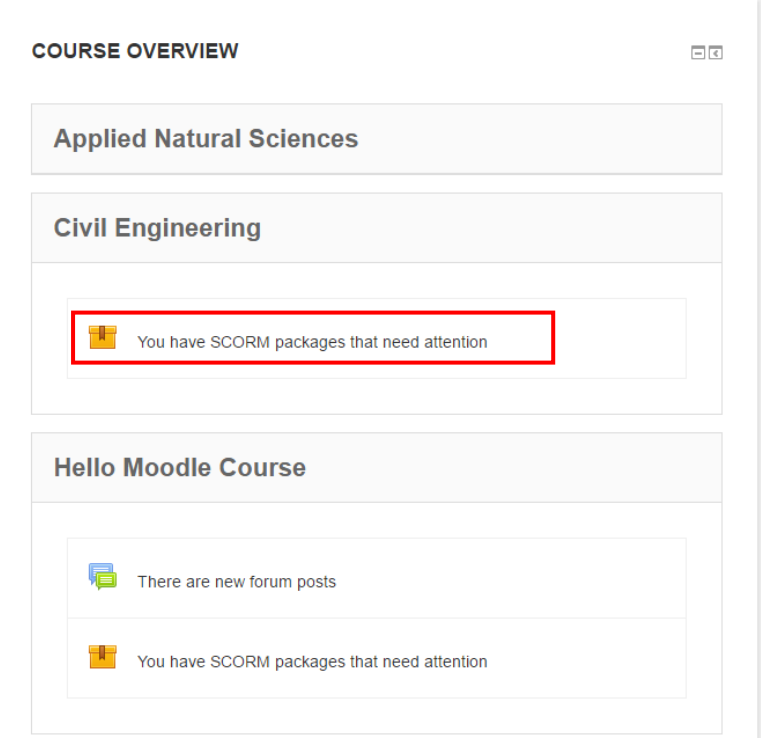

[Course Overview] allows checking details of learning activity which is designed in current course and it moves to relevant activity when clicking it.

[Calendar] checks not only the learning schedule within the course but also all the event schedule related to LMS site. [Upcoming Event] checks the latest event.

#### <span id="page-6-2"></span>**2.2.4. Calendar and Upcoming Events**

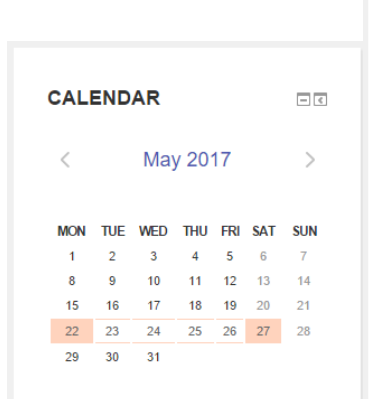

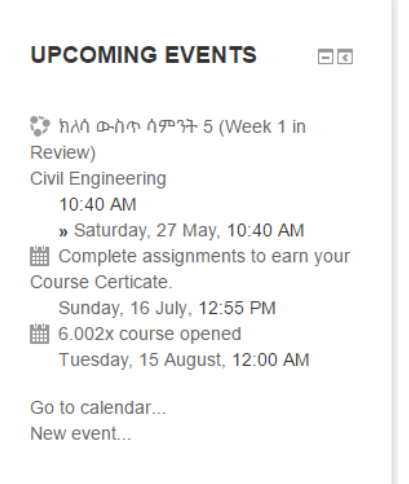

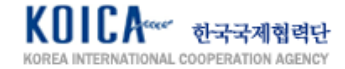

# <span id="page-7-0"></span>**3. Front Page**

### <span id="page-7-1"></span>**3.1. Check Front Page**

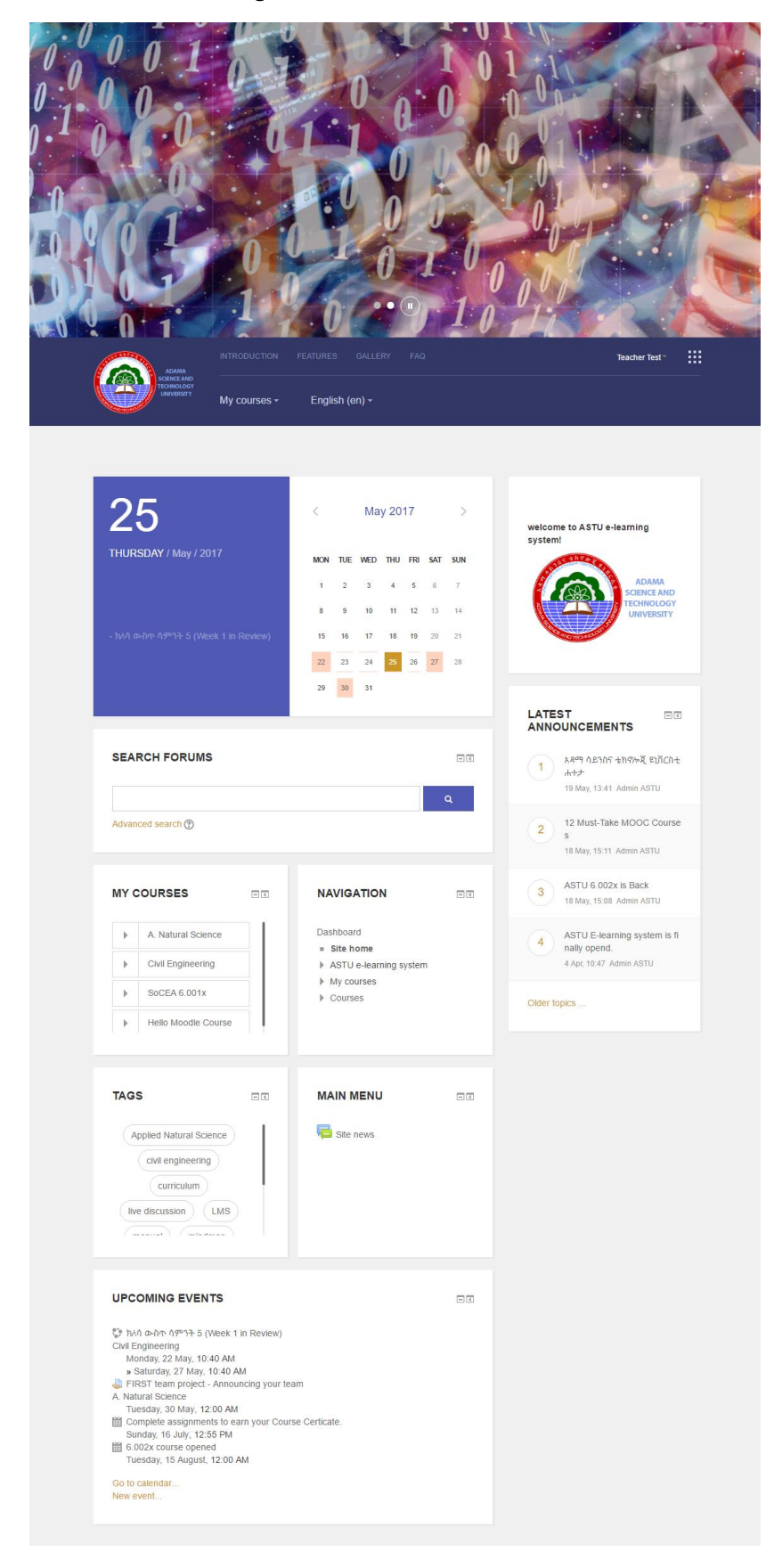

Personalised learning information depending on logged in users can be found in the front page.

- · Today's schedule and calendar (My course learning calendar and LMS site event calendar)
- · Search forums
- · My courses
- · Site navigation
- **Tags**
- · Main menu (LMS site announcement)
- Upcoming events
- · Latest announcements

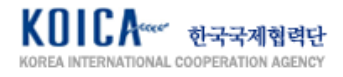

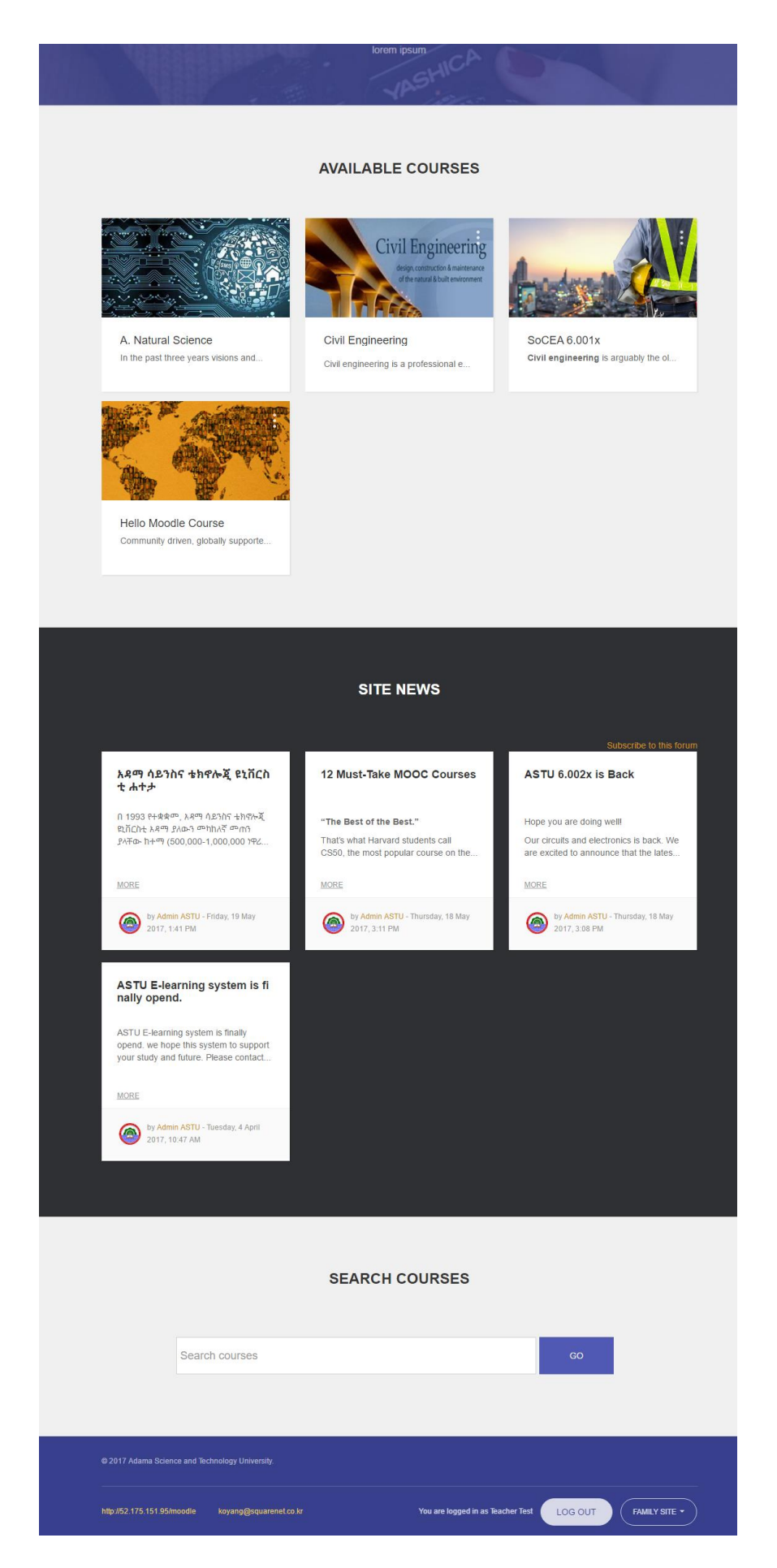

- · Available courses
- · Site news (Click 'More' for details)
- · Search course

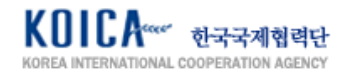

# <span id="page-9-0"></span>**4. User Quick Menu**

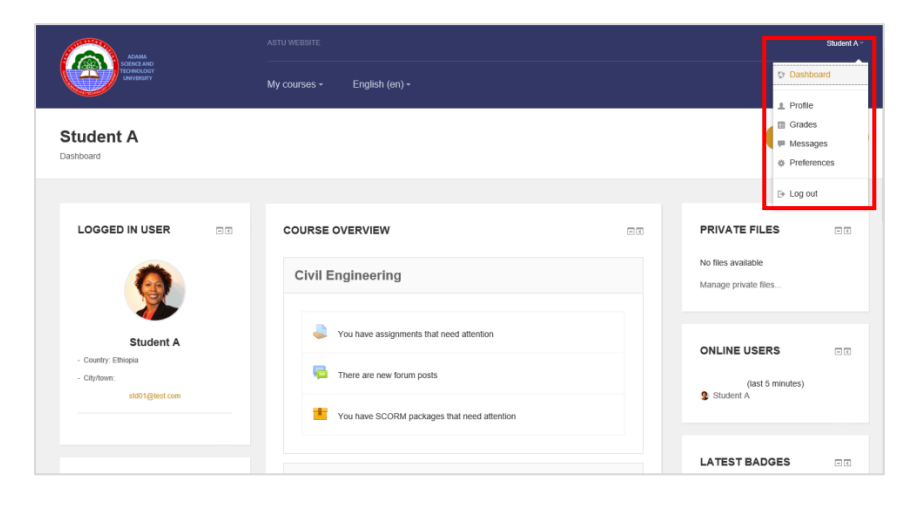

Click logged in user name at the topright of the screen to move to [Dashboard], [Profile], [Grades], [Message], [Preferences] page or to [Logout].

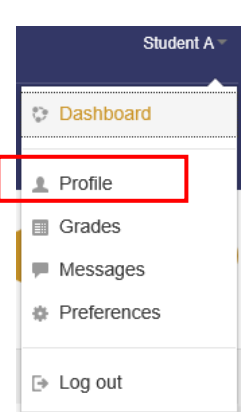

# <span id="page-9-1"></span>**4.1. Profile**

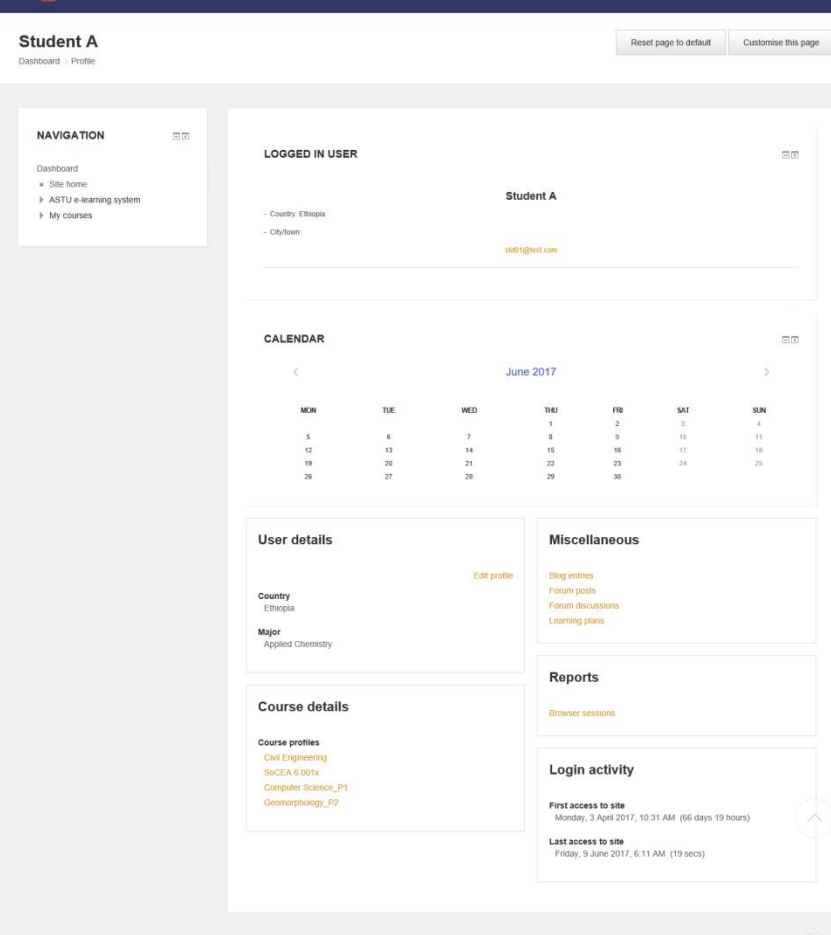

Click [Profile] to see profile page as shown on the left.

Check your user information and calendar. Edit profile by clicking [Edit profile] in [User details] area. Move to my blog, check forum post/forum discussion record/study plan in [Miscellaneous] section. Check my learning and activity record by courses in [Course details] area. Check browser session information and login record in [Reports].

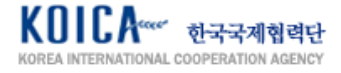

#### <span id="page-10-0"></span>**4.1.1. Manage Blog**

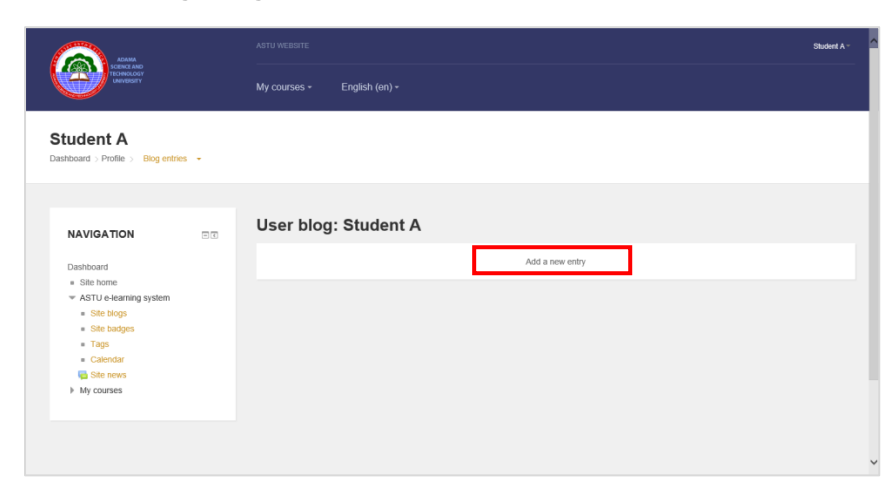

Click [Blog entries] and move to my blog page. Click [Add a new entry] and move to writing page of the blog.

Decide publishing option of [Entry title], [Blog entry body], [Publish to] and [Save changes].

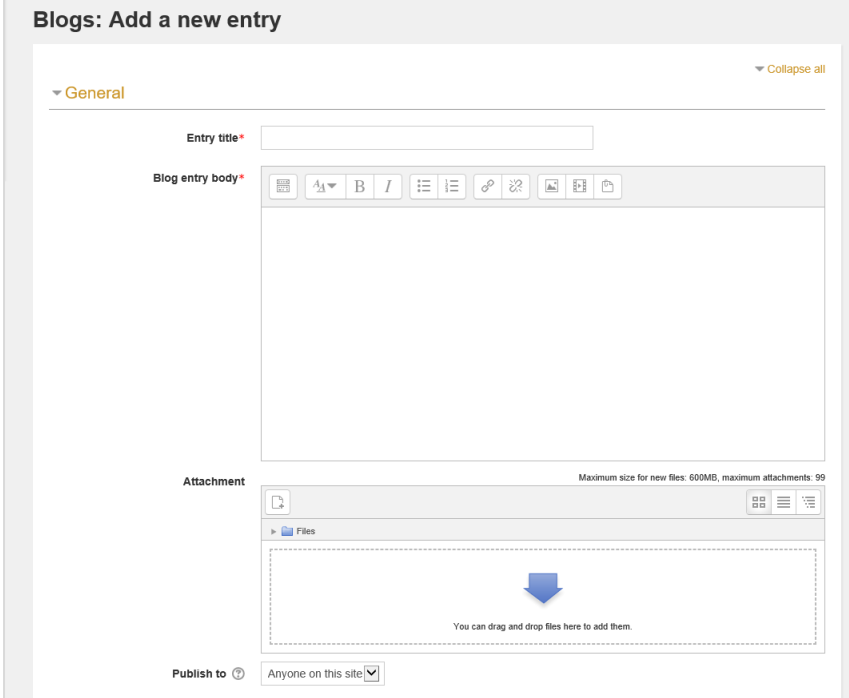

My blog posting can be checked as shown on the left. You can [Edit], [Delete], [Permalink] or write comment with [Add a comment].

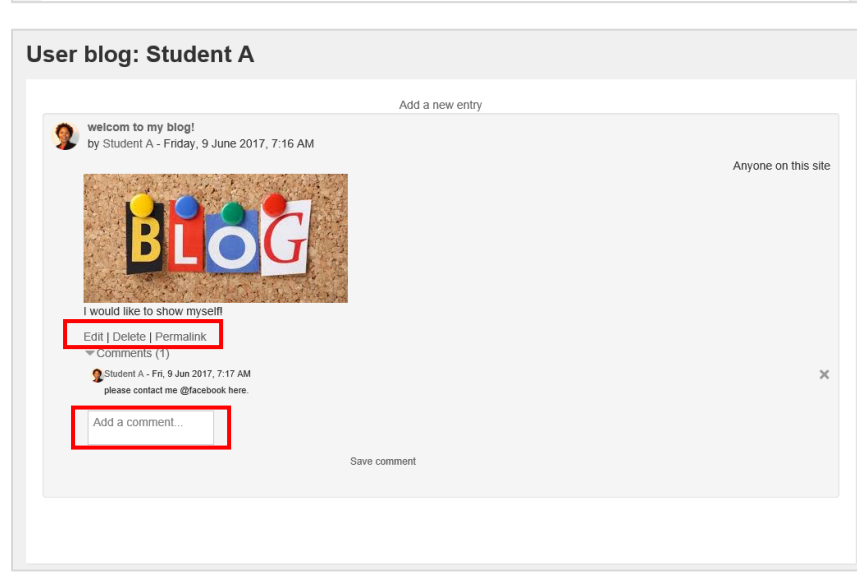

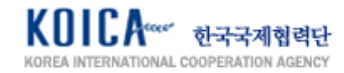

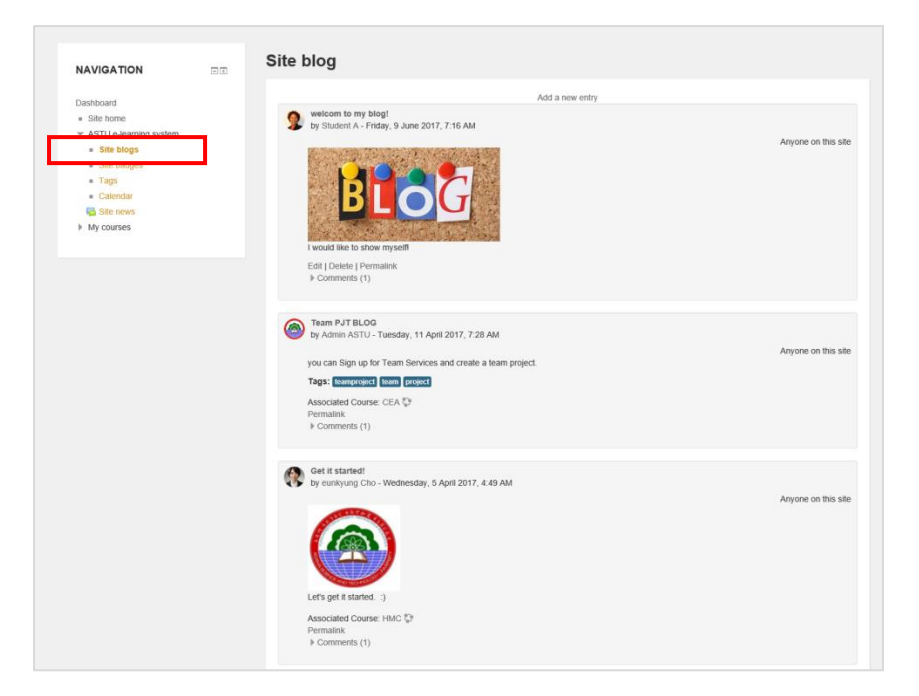

#### <span id="page-11-0"></span>**4.1.2. Manage Forum Post**

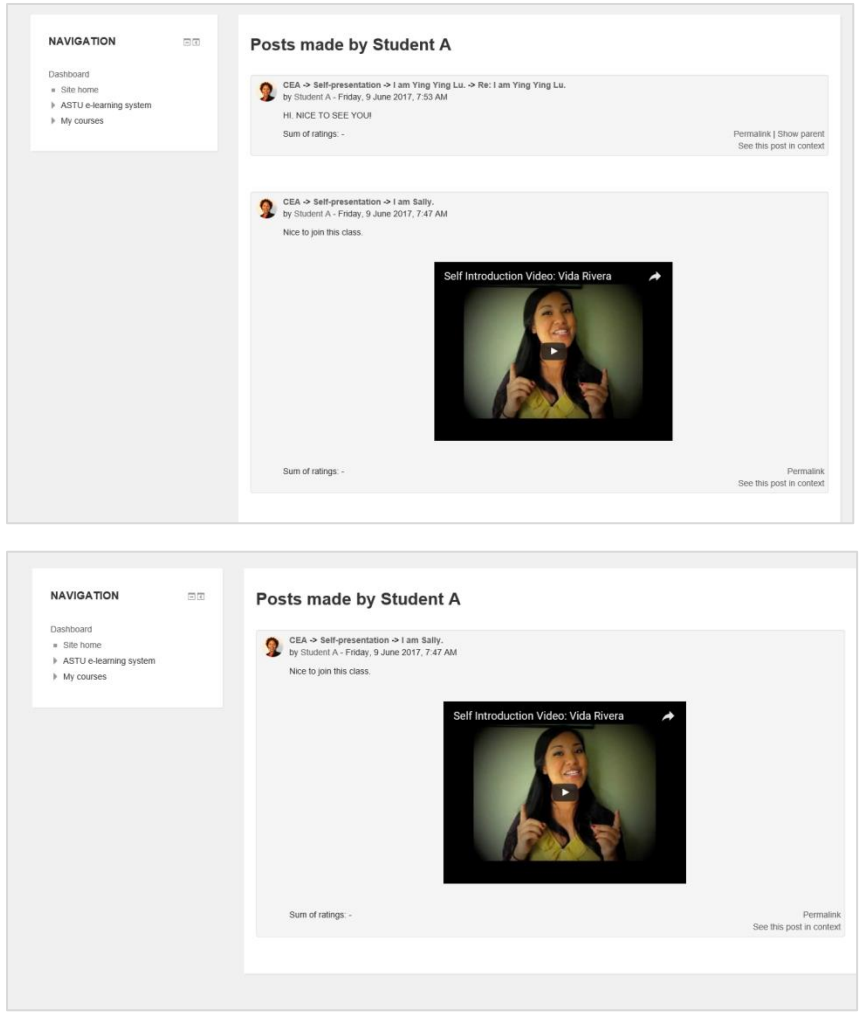

All blog posts that are opened to public can be checked by clicking [Site blog] of [Navigation] block.

Click [Miscellaneous] > [Forum post] from [Profile] page to check all forum posts written by you. This includes not only the post written by me but also the comments. Click text and move to the forum of the relevant course where

Forum post by me can be checked when clicking [Forum discussions].

the forum is created.

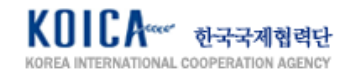

#### <span id="page-12-0"></span>**4.1.3. Login Activity Report**

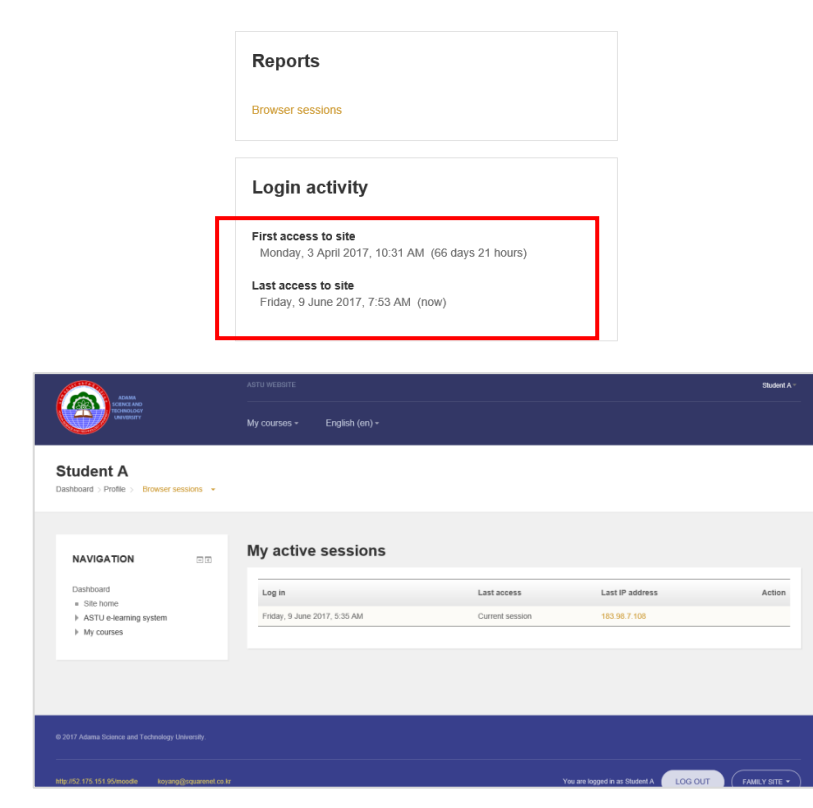

Click [Browser sessions] of [Reports] area to check my session information.

Check first and last access to site in [Login activity] for login record.

Click course name in [Course details] to check relevant user's profile (Function of course profile is explained in 5. My course)

#### <span id="page-12-1"></span>**4.1.4. Course Profile**

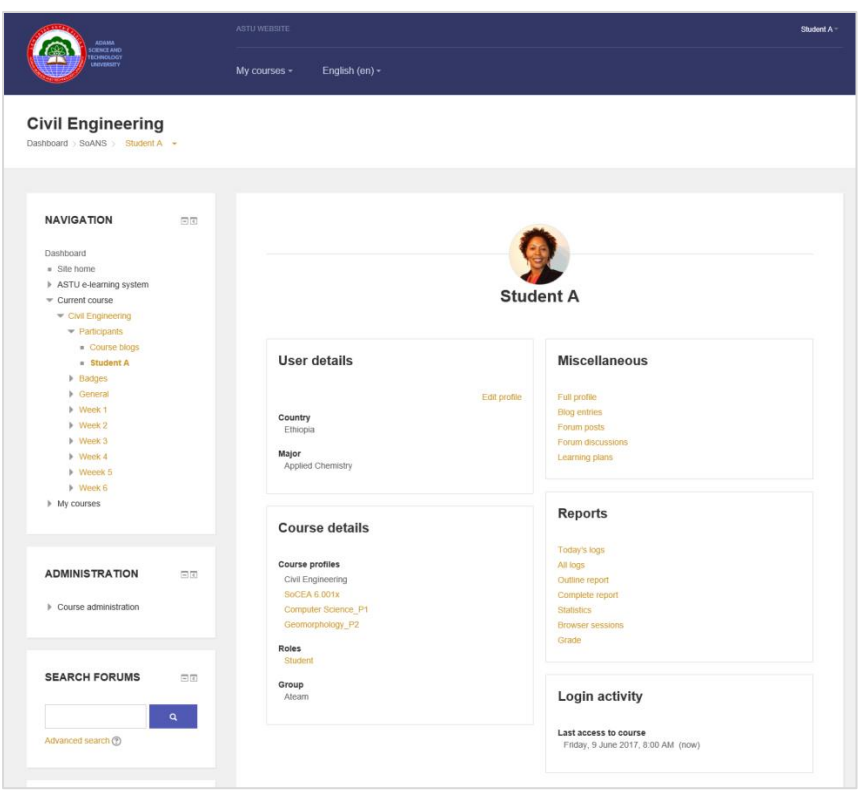

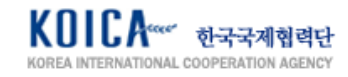

#### <span id="page-13-0"></span>**4.2. Grades**

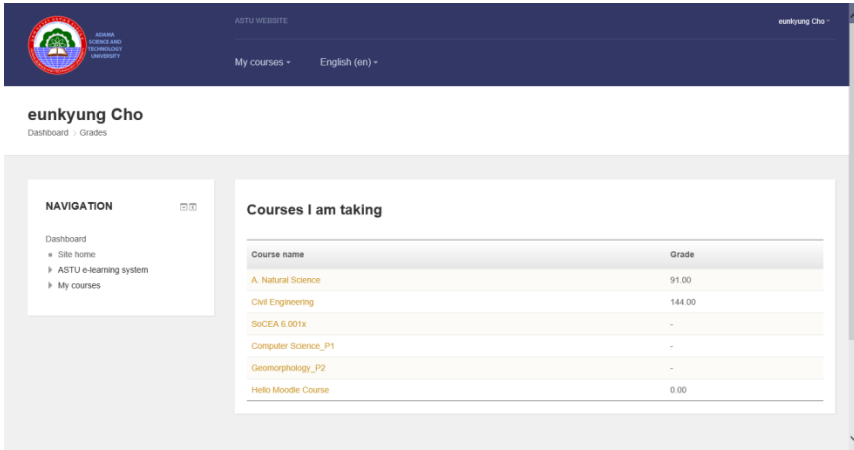

#### <span id="page-13-1"></span>**4.3. Message**

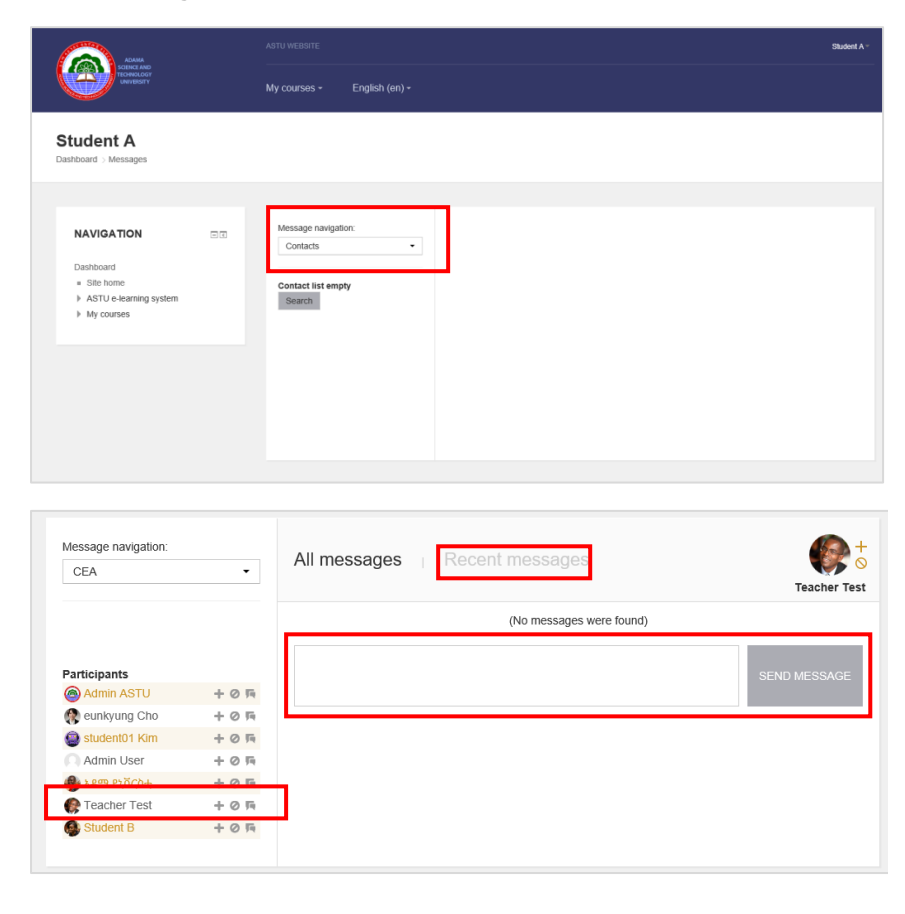

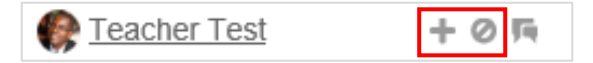

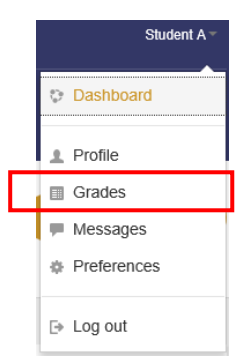

Click Quick menu > [Grades] to check 'Courses I am taking' as shown on the left image. Click course name and move to [Grade] page of the relevant course.

Click Quick menu > Message and move to message management page like the left.

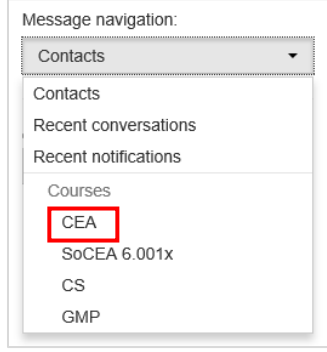

Select my contact list, recently communicated contact, recent notification or my course from Message navigation. Select course name to check list of participants, send message to users or to check recent conversation from [Recent messages].

Use icon on the right side of user name to add in [Contact] or Block.

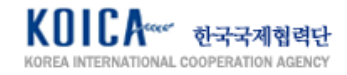

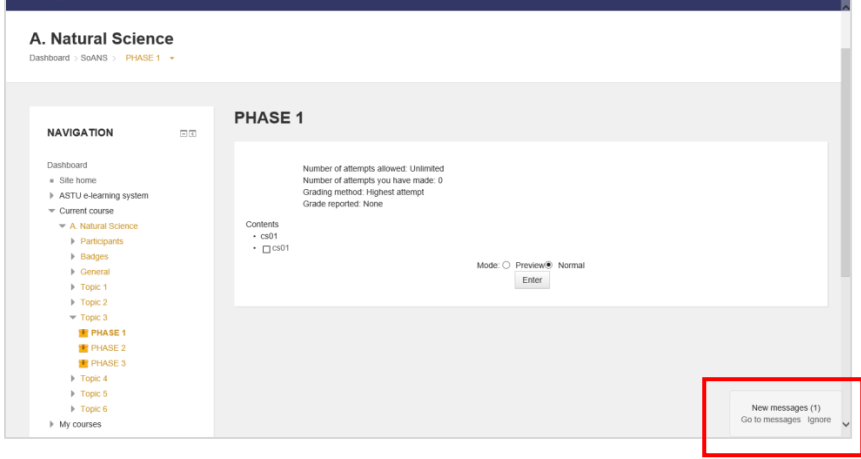

New messages alert can be checked below the system screen through POP. Click [Go to messages] to check the message or click [Ignore] to get rid of the alert window.

Click Quick menu > Preferences to move to main pages used recently by the user.

#### <span id="page-14-0"></span>**4.4. Preferences**

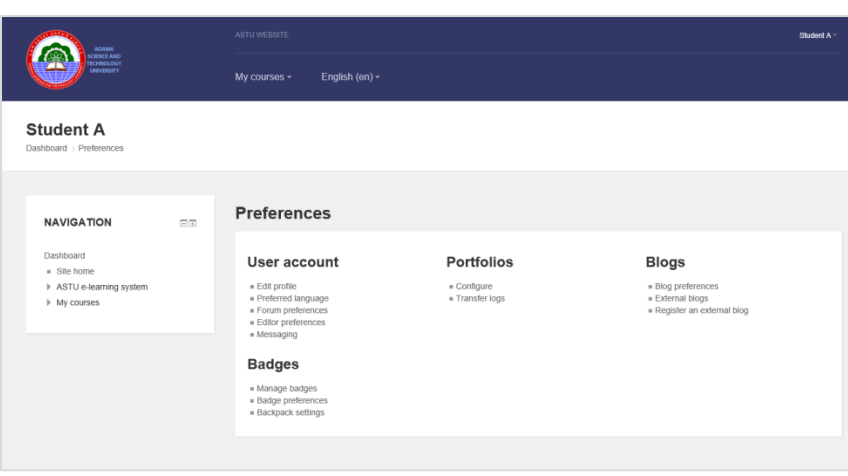

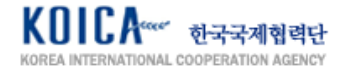

# <span id="page-15-0"></span>**5. My Course**

#### <span id="page-15-1"></span>**5.1. Move to Currently Taking Courses**

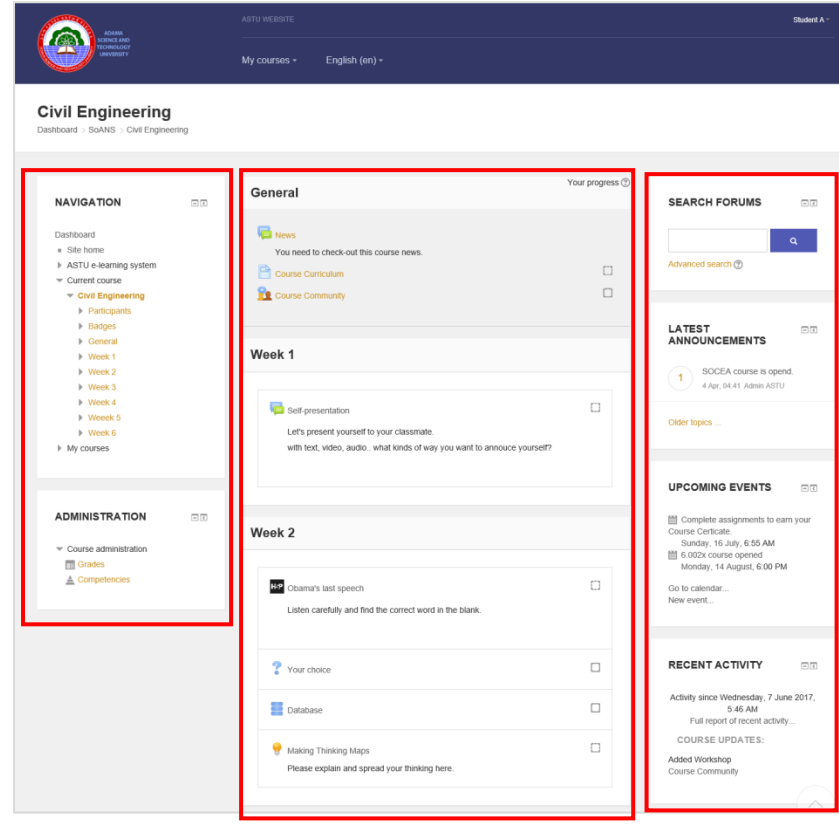

#### <span id="page-15-2"></span>**5.2. Check Participants Taking Course**

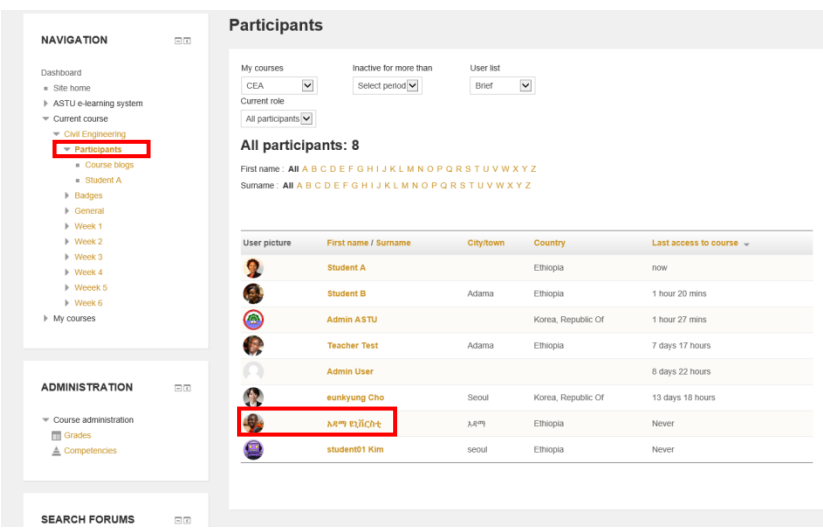

Click course name in [Course] or [My course] and move to course details like the left screen.

[Navigation] on the left side of the page provides course menu. My Grade and Competencies can be checked in [Administration].

Learning activity by learning module designed by the teacher(or administrator) can be checked in the middle of the page and learning page of relevant activity appears when clicking it.

[Search Forums], [Latest Announcements], [Upcoming Events], [Recent Activity] can checked on the right side of the page.

List of current participants of the course can be checked by clicking [Participants] from the [Navigation] block on the left side of the page.

Click user's profile photo or name to check user information.

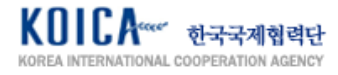

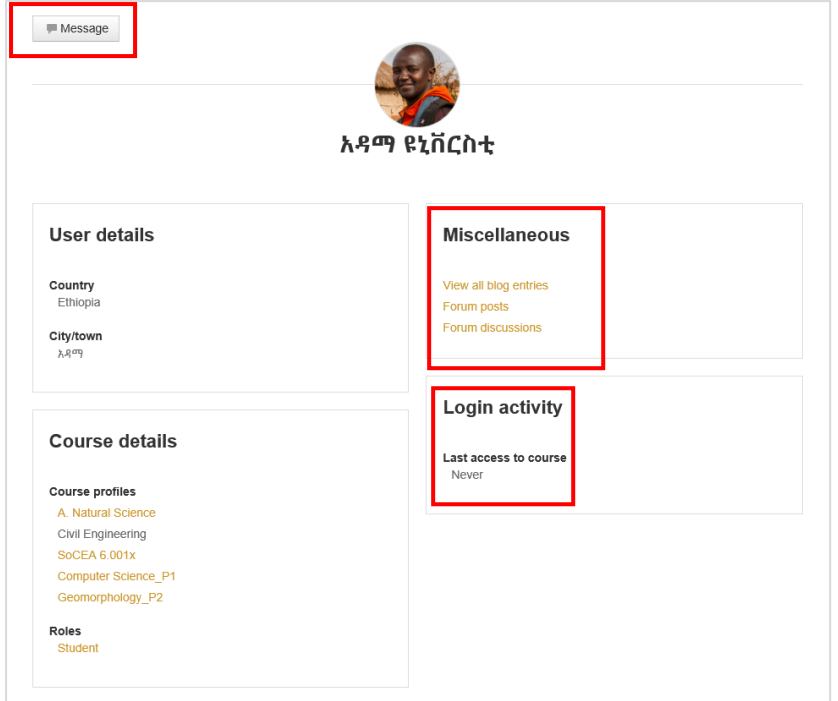

#### <span id="page-16-0"></span>**5.3. Check Course Blog**

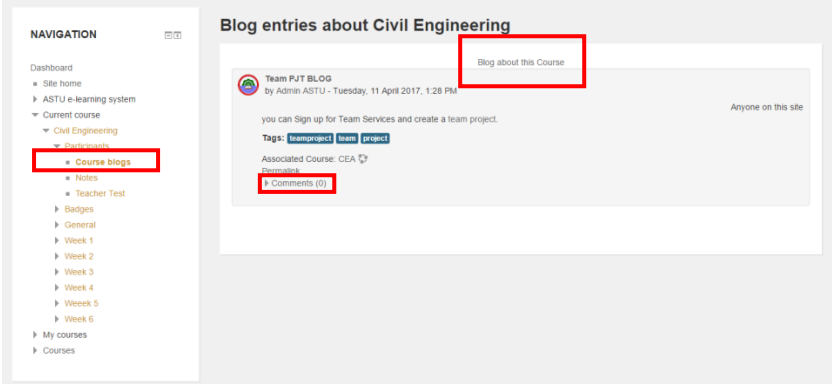

#### <span id="page-16-1"></span>**5.4. Course Profile**

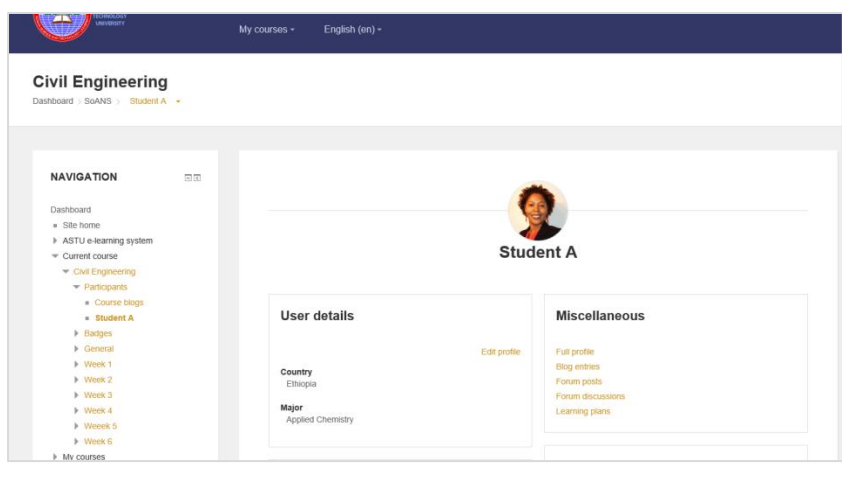

Click student name to check user details. Sending direct message to the user, checking post written in forum/blog post/course record/login activity record is available in this page.

Click [Navigation] > [Participants]> [Course blogs] to check blog posts opened in relevant course. Depending on viewing availability of the post, it is exposed as 'Anyone on this site' or 'yourself'. Click [Comments] to comment on post. Click [Blog about this course] to move to new blog posting page.

Click [Current course]> [Course name] > [Your name] or my name from full student list. My learning record regarding the course can be checked in details from [Report] area.

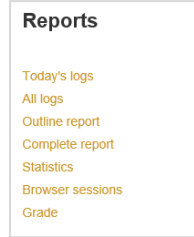

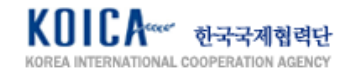

#### <span id="page-17-0"></span>**5.4.1. Today's Log**

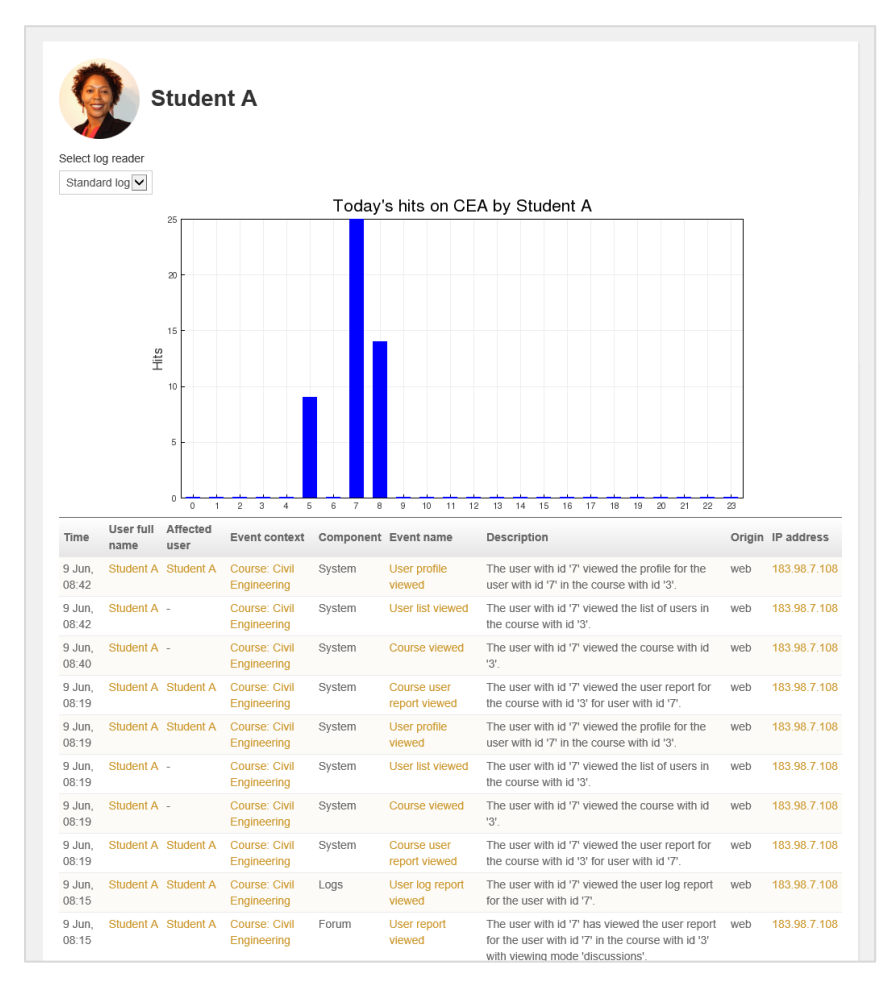

[Today's log] page shows all pages accessed today regarding the course and record of all activities. Mainly accessed time zone can be checked through graph.

[All logs] page shows all pages accessed up to now regarding the relevant course and all activities used. Mainly accessed time zone can be checked through graph.

#### <span id="page-17-1"></span>**5.4.2. All logs**

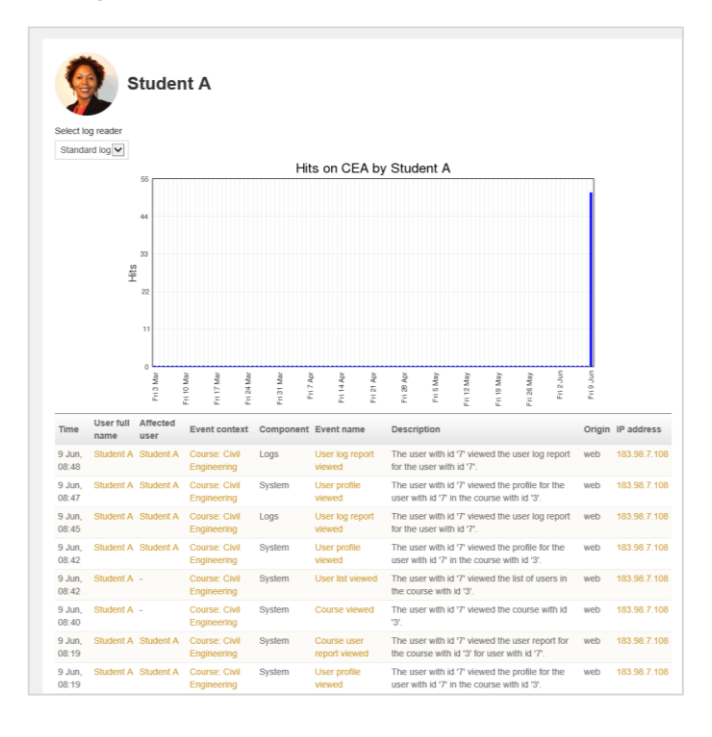

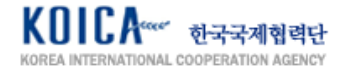

#### <span id="page-18-0"></span>**5.4.3. Outline Report**

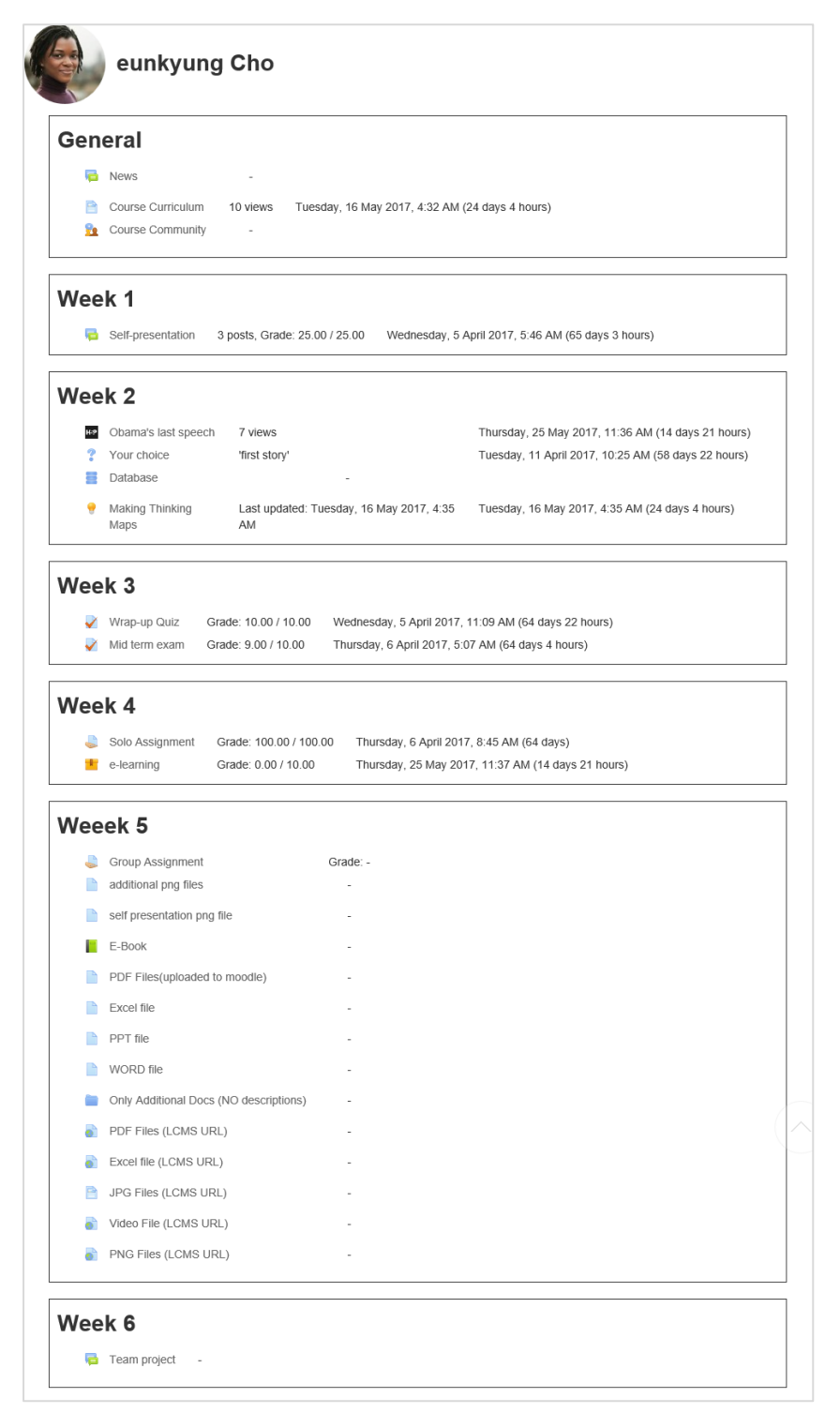

Participated activity record and performance related to all activities designed in current course can be checked in [Outline Report] page.

- · Number of page view(latest date)
- Number of post
- Grade etc.

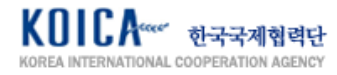

#### <span id="page-19-0"></span>**5.4.4. Complete Report**

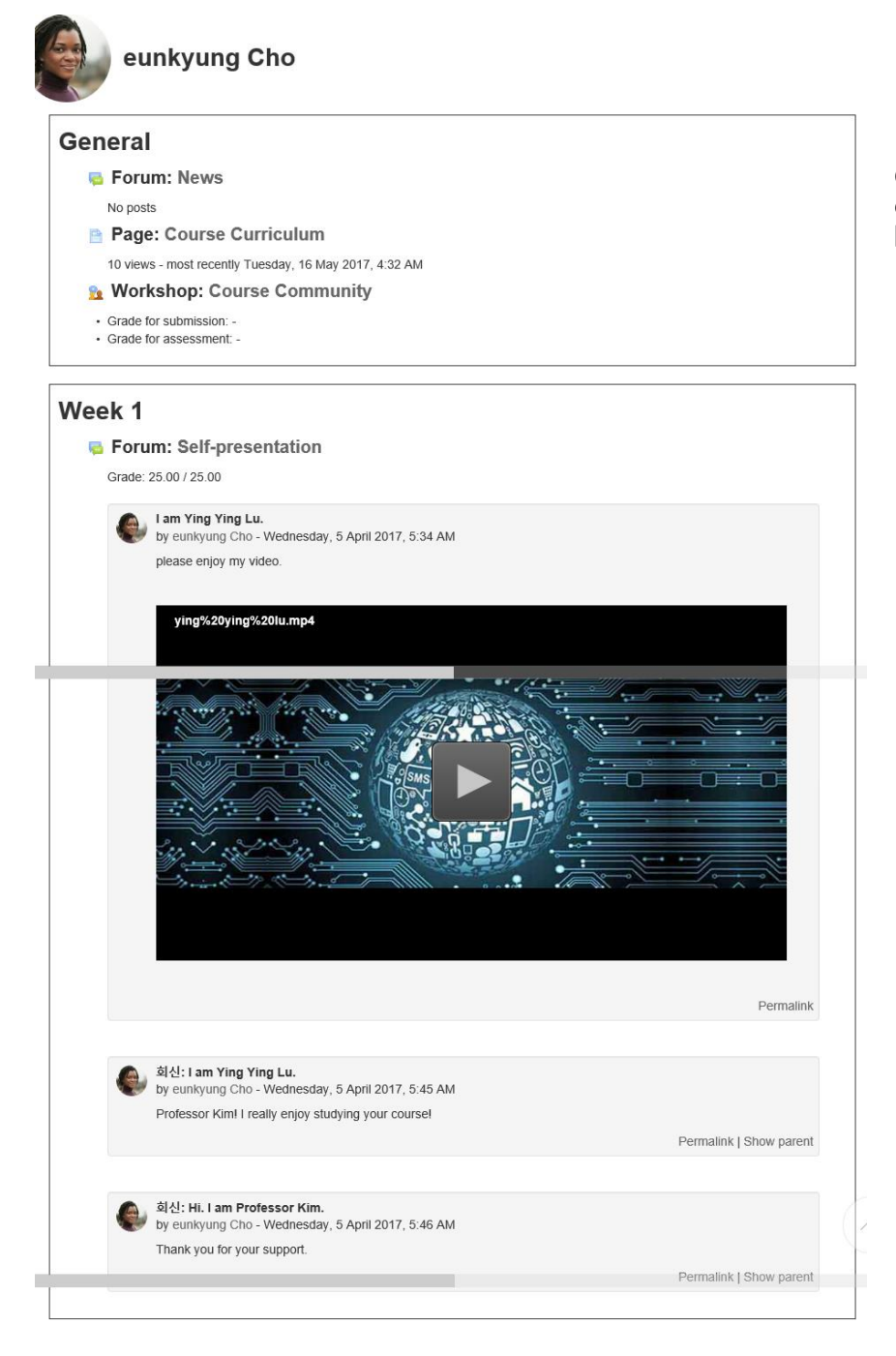

Check my learning record regarding currently accessed course from [Complete Report].

- · Content of post and comment
- · Quiz attempt history and date
- · Content of submitted report and teacher's feedback
- · e-Learning content learning record and grade
- · Attachment file check record etc.

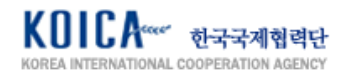

#### <span id="page-20-0"></span>**5.4.5. Grade**

 $\overline{\phantom{a}}$ 

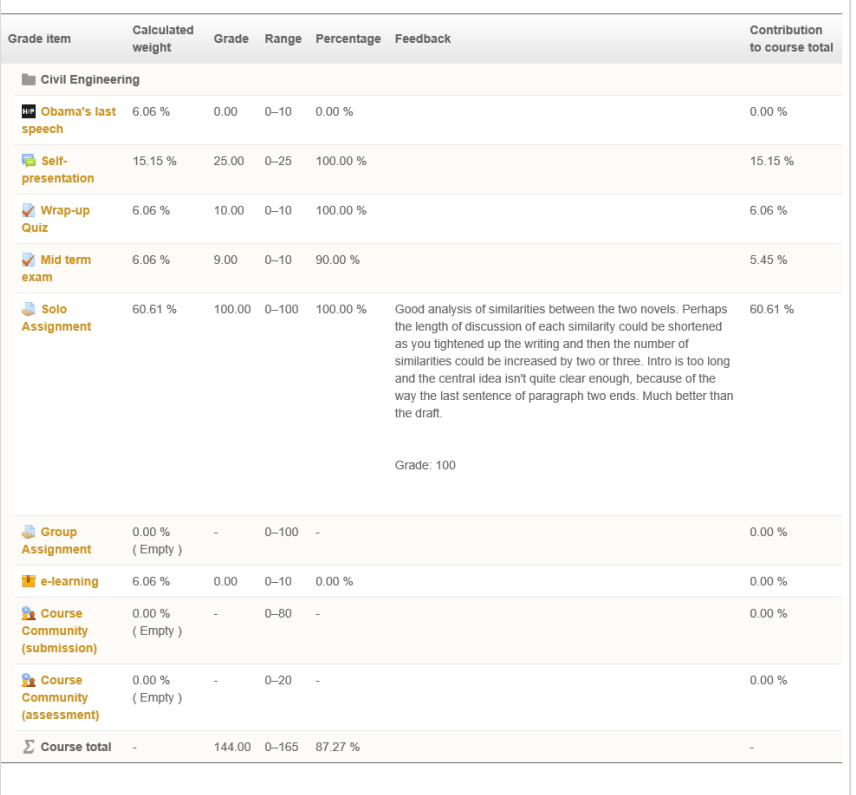

Grade status regarding the activity counted within the course can be checked in [Grade] page.

- · Grade item (activity name)
- · Calculated weight (weight)
- · Grade (my grade)
- · Range (grade range)
- · Percentage
- · Feedback
- · Contribution to course total

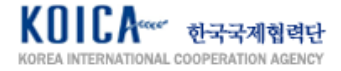

# <span id="page-21-0"></span>**6. Course Learning Activity**

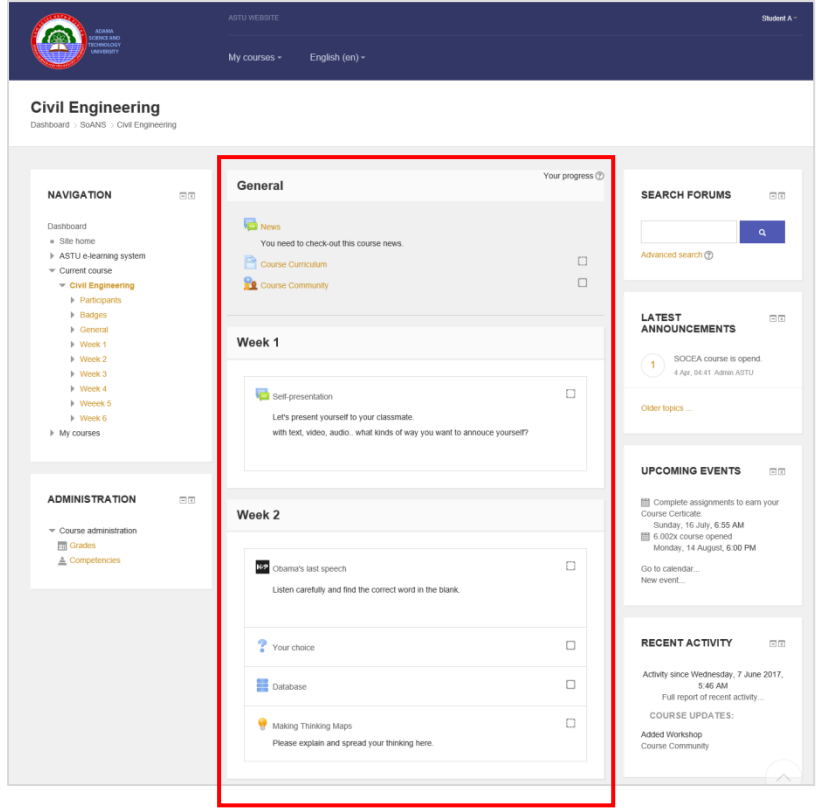

#### <span id="page-21-1"></span>**6.1. Announcement**

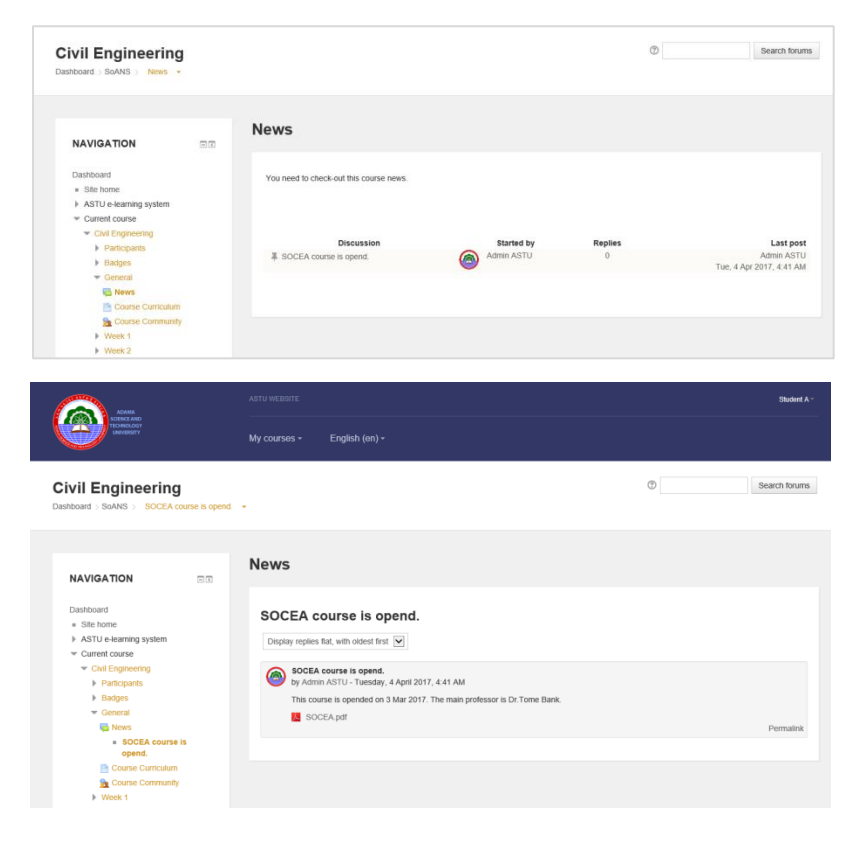

Move to the course page to check designed learning activity which appears in the middle of the screen. Click activity to move to the start page of learning.

Learning Activity provides function of **Advanced Mindmap, Assignment, Chat, Choice, Database, External tool, Feedback, Forum, Glossary, Interactive Content, Lesson, Quiz, SCORM package, Survey, Tin Can Launch Link, Wiki, Workshop**.

Resources provides function of **Book, File, Folder, IMS Content Package, Label, Page, URL**(each function is explained later in details).

Announcement is exposed on top of the course if [Announcement] is established within the course by the teacher. Only teachers can write announcement.

Click post in the list to check details and attachment files.

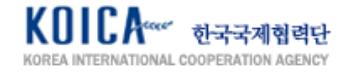

#### <span id="page-22-0"></span>**6.2. Advanced Mindmap**

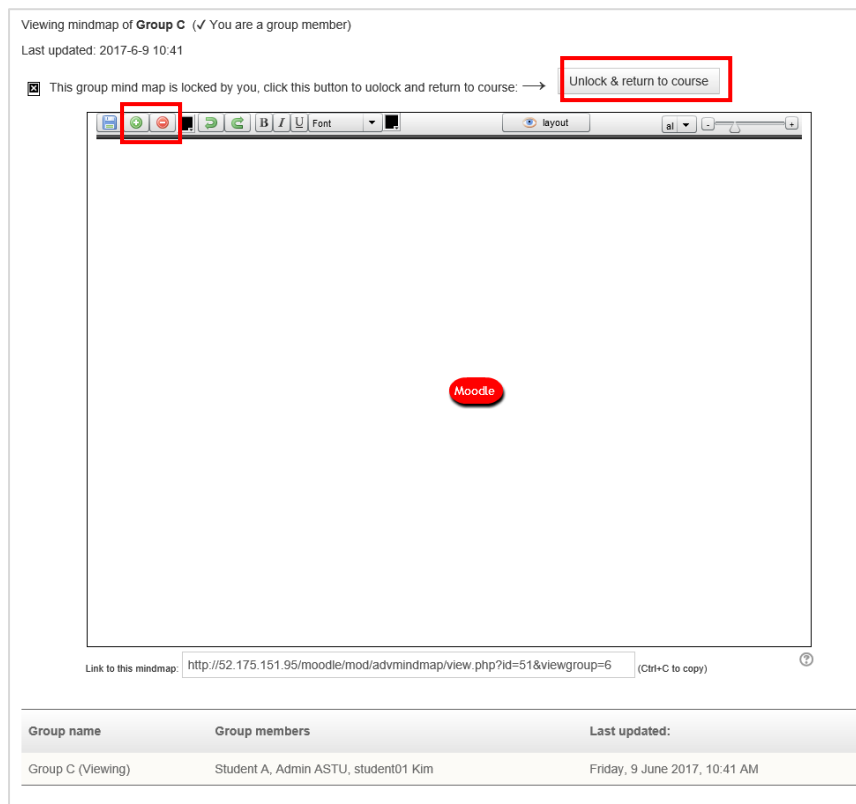

[Advanced Mindmap] is which user writes the mindmap and submitting it.

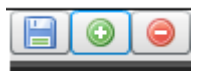

Click [+][-] button to add block or delete and click save button to save. When working together by groups, [Unlock and return to course] must be clicked so that other users within the group can continue the work.

[Assignment] is an activity of submitting the assignment within the period set by the teacher. Click activity to check [Submission status] like the left.

Click [Add submission] to enter text or attach file.

#### <span id="page-22-1"></span>**6.3. Assignment**

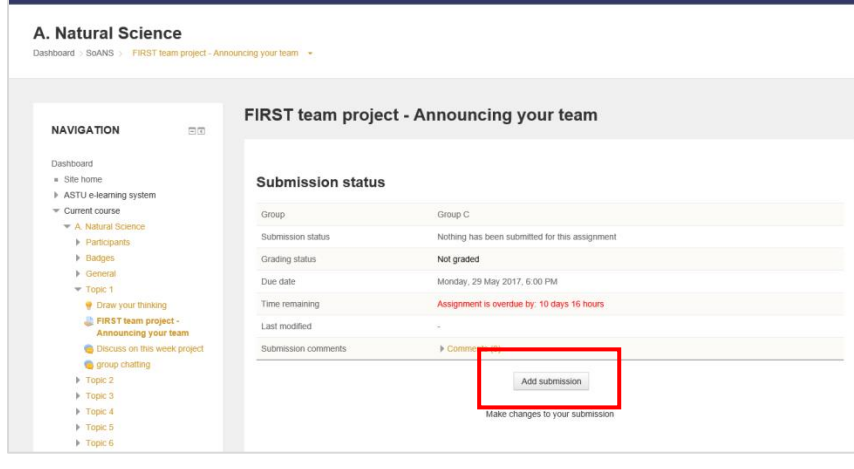

FIRST team project - Announcing your team

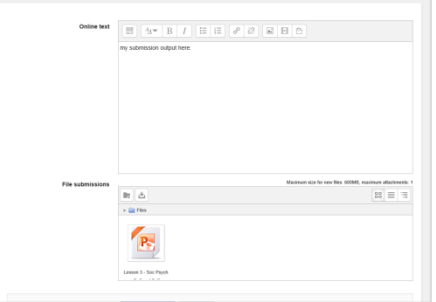

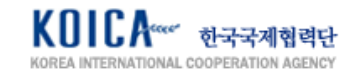

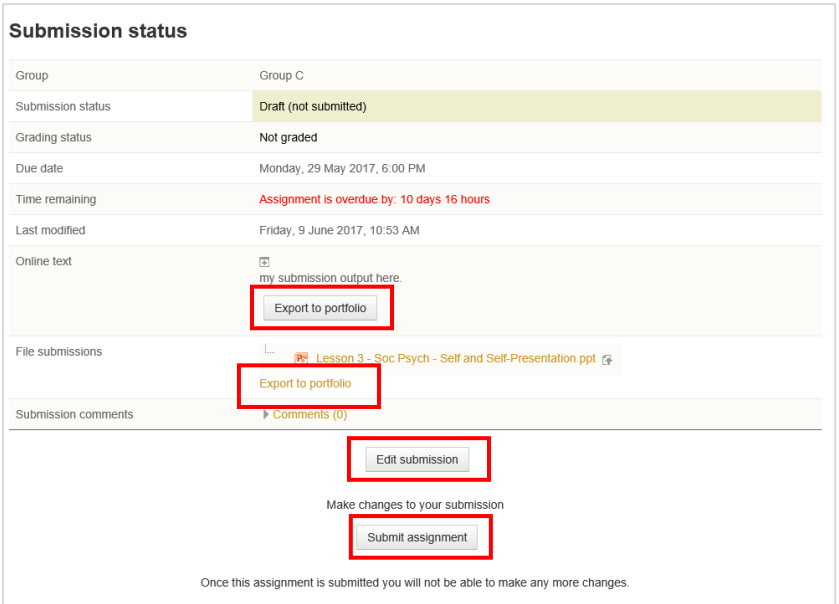

**Configure exported data** Exporting content from Assignment: FIRST team project - Announcing your team<br>Exporting content to Mahara ePortfolio Available export formats  $\overline{\mathsf{v}}$ Do you want to wait for this  $\quad \bigcirc \;$  Wait  $\stackrel{\circ}{\bullet} \;$  Don't wait transfer? It might take a few minutes

Status screen is changed like the left when assignment is saved.

Click [Edit submission] to edit submitted content and click [Submit assignment] for final submit.

Click [Export to portfolio] to save submitted assignment to my eportfolio.

[Configure exported data] page appears as shown on the left when saving it as e-portfolio. Select file type to be exported and click [Next].

Available export formats

File<br>Leap2A portfolio format

Result page that shows export completion can be checked like the left screen(refer to 8. Portfolio Management for management function).

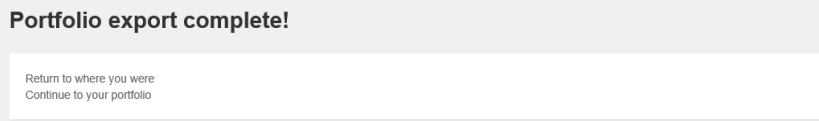

Next

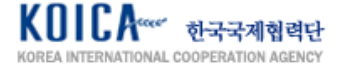

<span id="page-24-0"></span>**6.4. Chat**

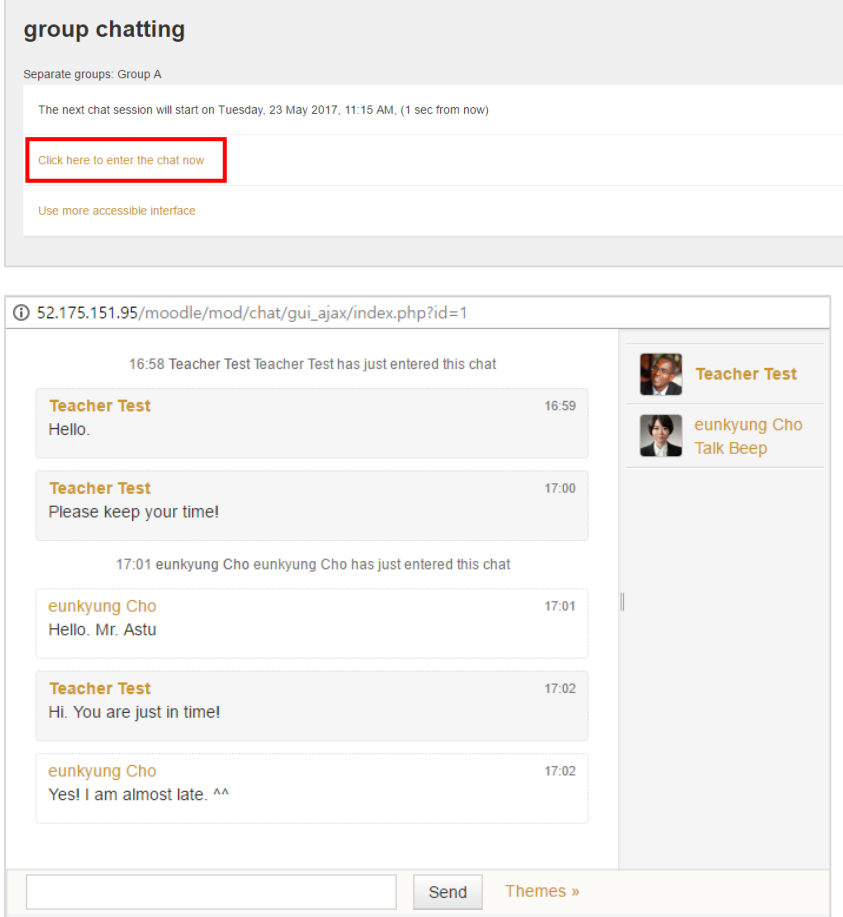

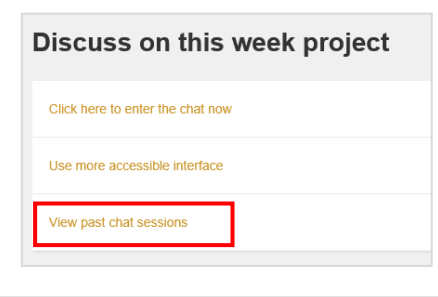

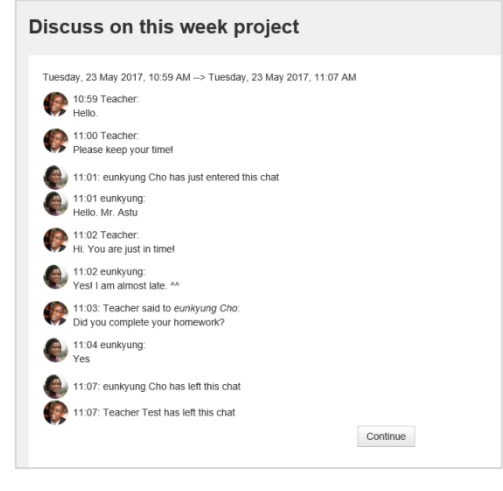

[Chat] is an activity that allows all the students taking the course or groups to participate in online conversation at a specific date. Click activity to check the starting date of the chat and enter the chatting room.

Chatting is available between users when you enter the chatting room as shown in the left screen.

Previous conversation can be checked in [View past chat sessions] if teacher allowed to check the content of chatting in the future.

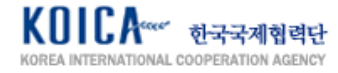

#### <span id="page-25-0"></span>**6.5. Choice**

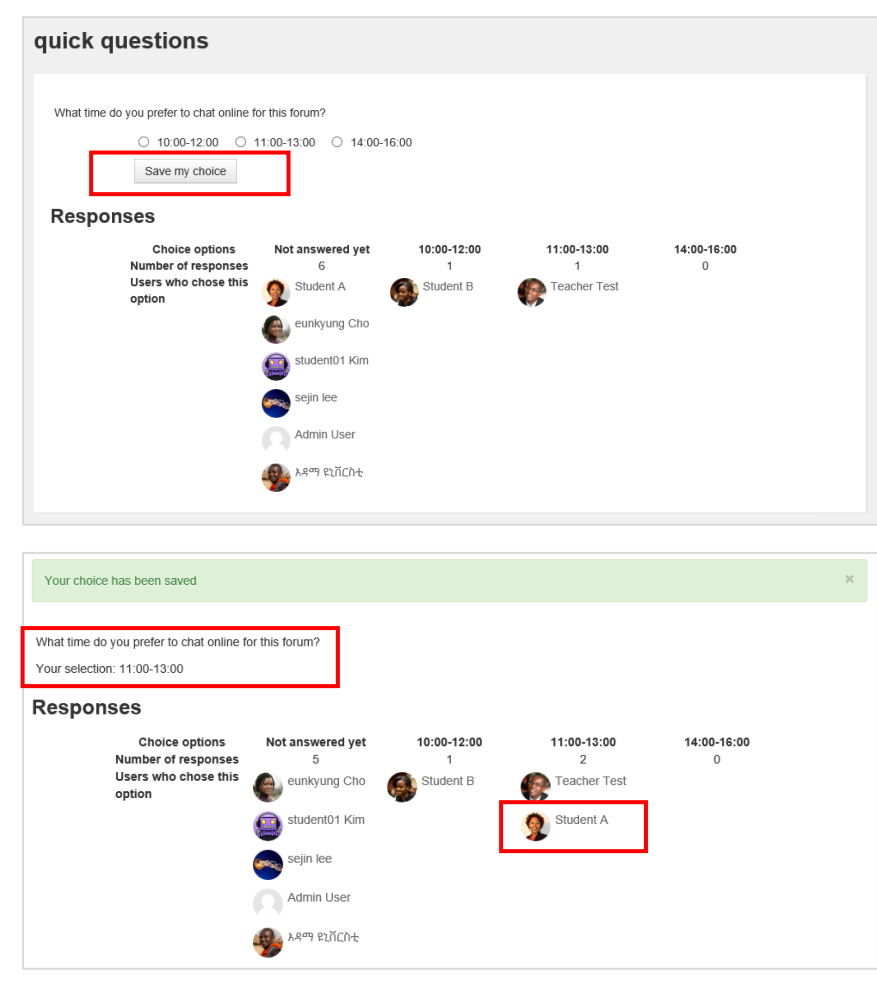

[Choice] is an activity which student answers to 1 multiple choice question generated by the teacher. Results can be seen right after the student chose their answer or in specific date or in private. Also, availability of exposing the student name can be selected.

Result page that shows my answer and answers from different participants appears after making the choice.

#### <span id="page-25-1"></span>**6.6. Feedback**

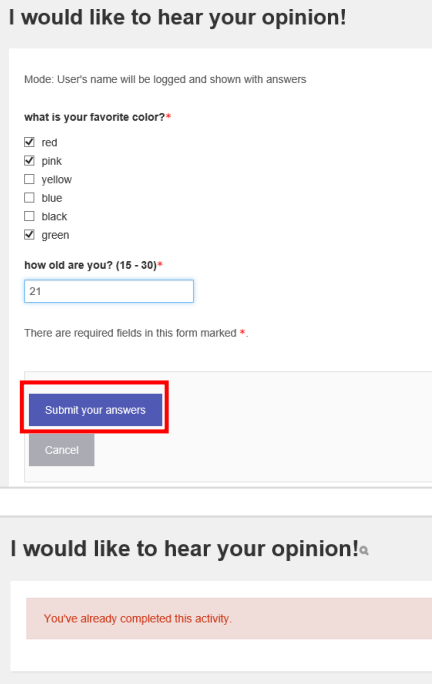

[Feedback] is an activity that collects participant's response to the survey questions designed by the teacher. It is answering to various types of question such as multiple-choice question, subjective question, Y/N question.

Choose your answer and click [Submit your answers].

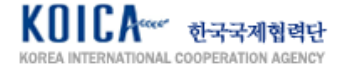

#### <span id="page-26-0"></span>**6.7. Forum**

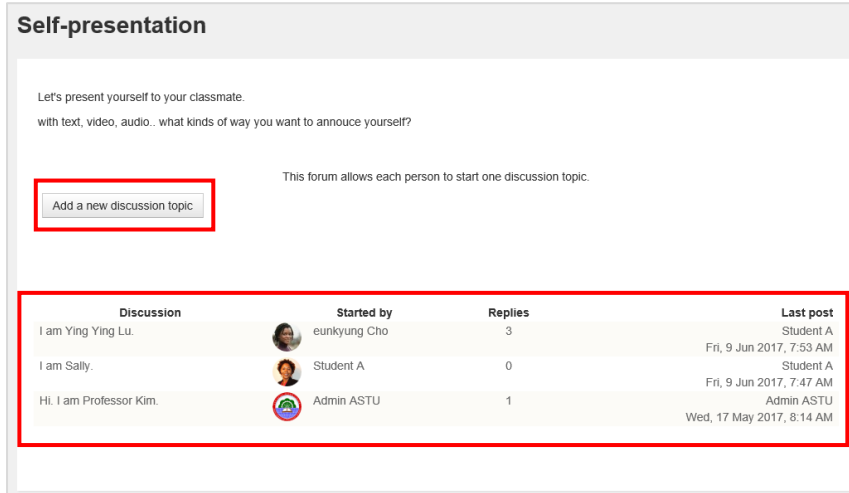

[Forum] is an activity which participants make a discussion with other participants without a time limit. Click [Add a new discussion topic] to move to forum writing page as shown below.

Check other participant's forum content in the list below. Comment can be written when clicking the relevant text of the forum. All posts written by yourself are graded from the teacher.

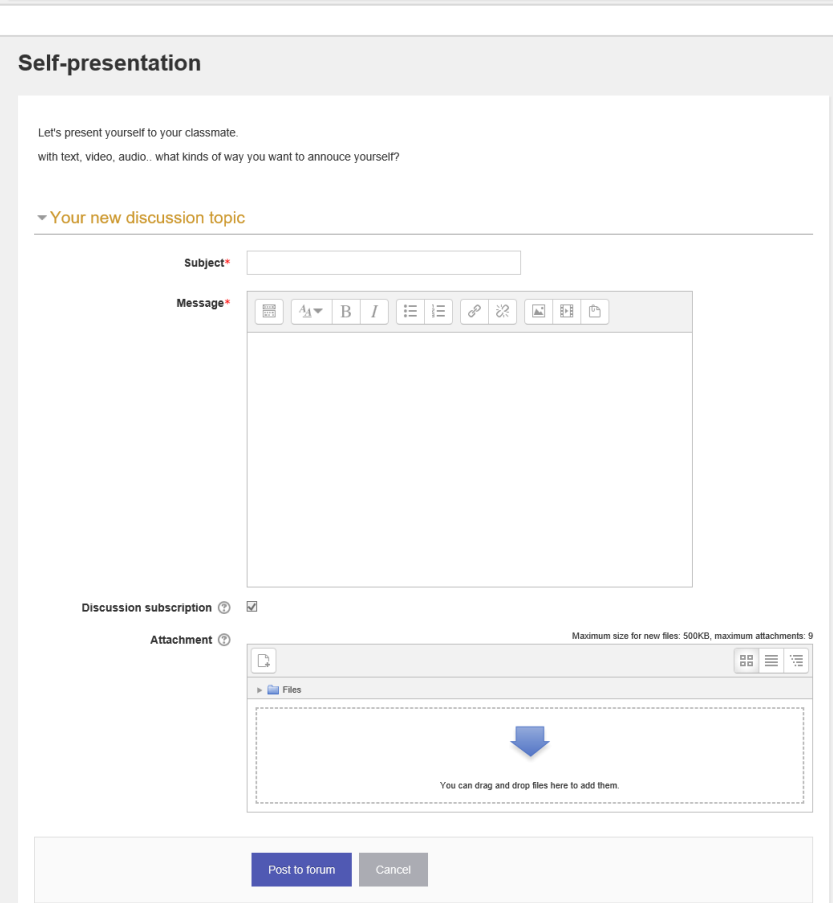

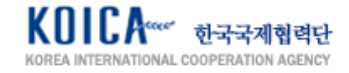

#### <span id="page-27-0"></span>**6.8. H5P**

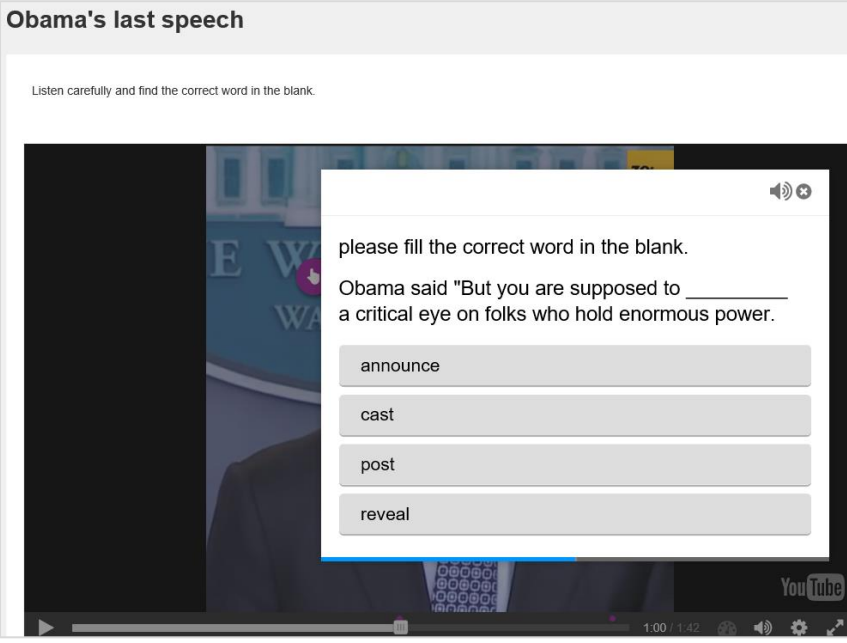

H5P is an activity which student do their learning with question sets, drag & drop question, multiple-choice question etc. by looking at the interactive video based on designed video from the teacher or the course presentation content based on slides.

Results are reflected in final grade.

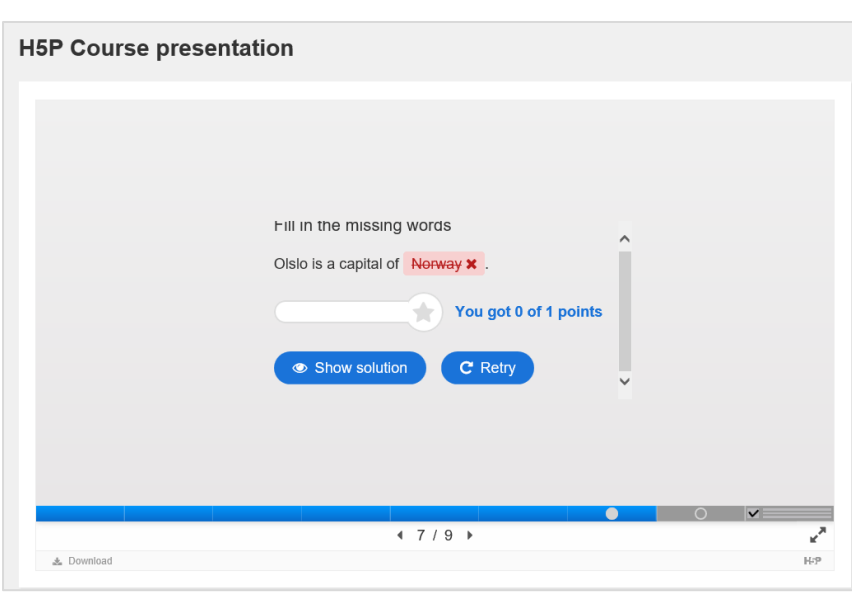

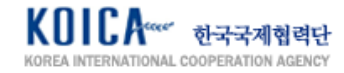

#### <span id="page-28-0"></span>**6.9. Quiz**

#### <span id="page-28-1"></span>**6.9.1. Multiple Choice**

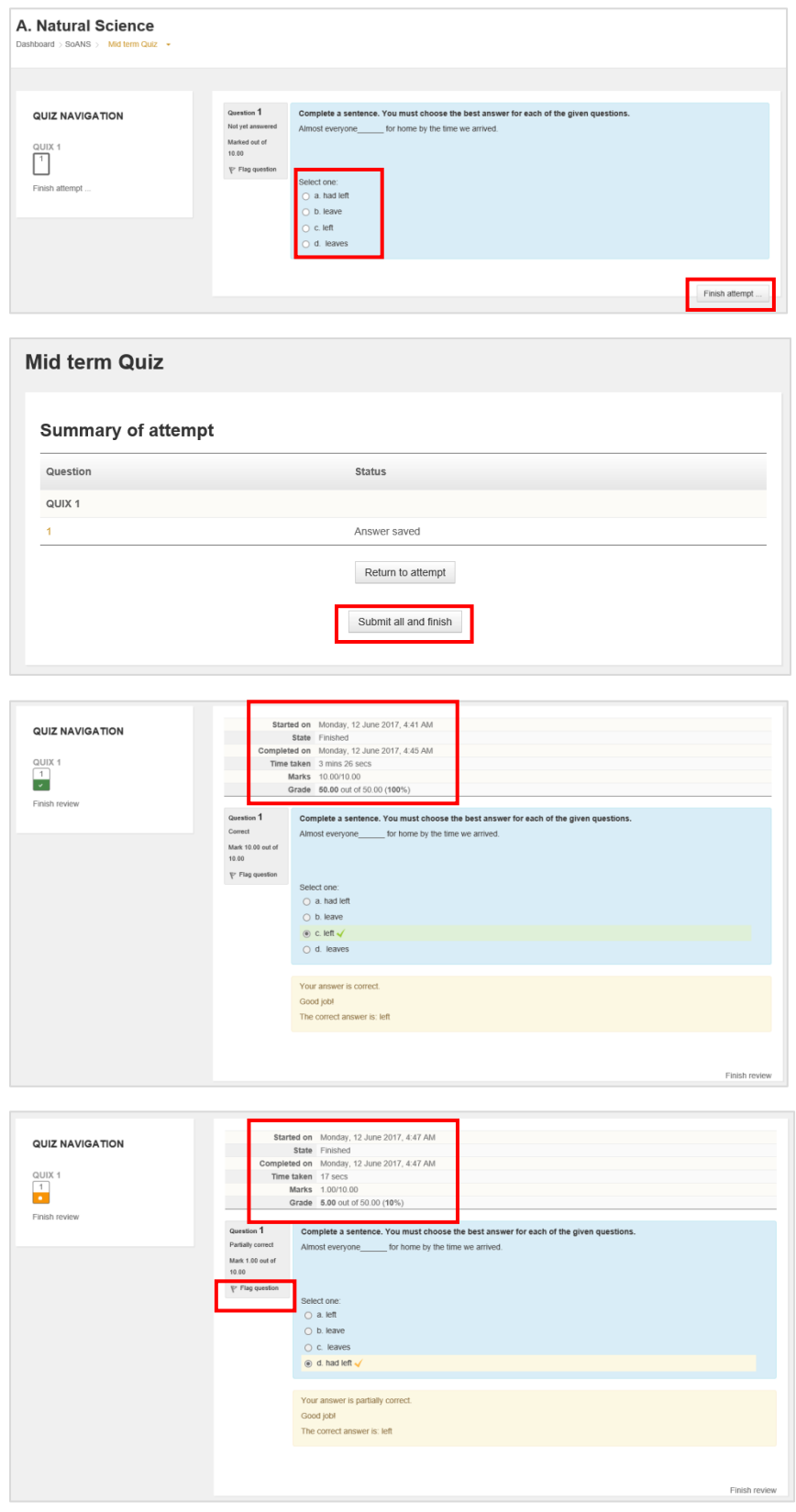

Multiple choice quiz is an activity that submits answer after checking the multiple choice question designed by the teacher.

Question number appears on the left. Choose your answer and click [Finish attempt] to temporary save. Click [Return to attempt] to edit your answer and click [Submit all and finish] to submit.

My grade and teacher's feedback can be checked after submission. In case of wrong answer, flagged question can be re-examined when clicking [Flag question].

My result and [Re-attempt quiz] can be done as below when re-entering the submitted activity.

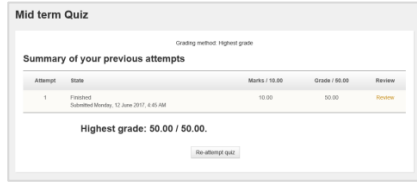

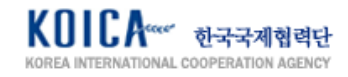

#### <span id="page-29-0"></span>**6.9.2. Short Answer**

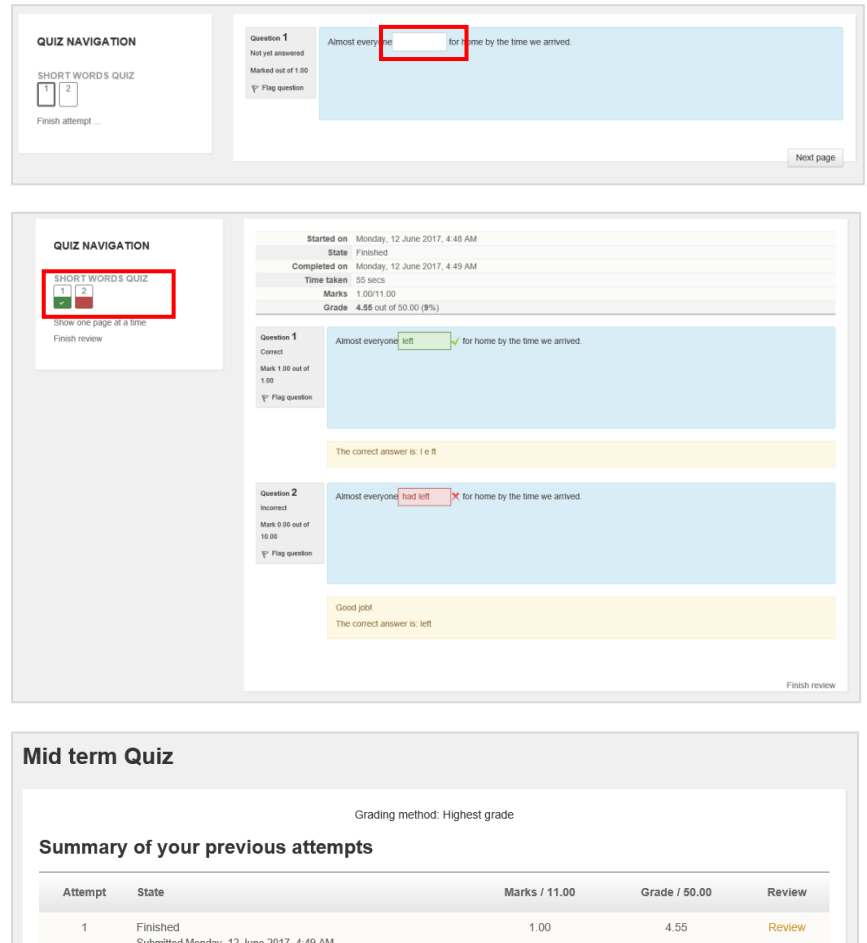

User checks the short answer question designed by the teacher and submits the answer.

Enter your answer in blanked field and check your result after submission.

My result and [Re-attempt quiz] can be done like the left when re-entering the submitted activity.

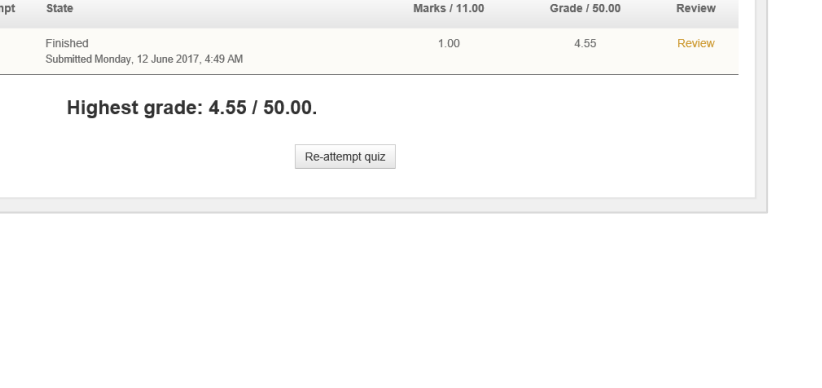

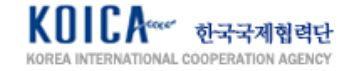

#### <span id="page-30-0"></span>**6.9.3. Essay**

Attempt

 $\overline{1}$ 

State

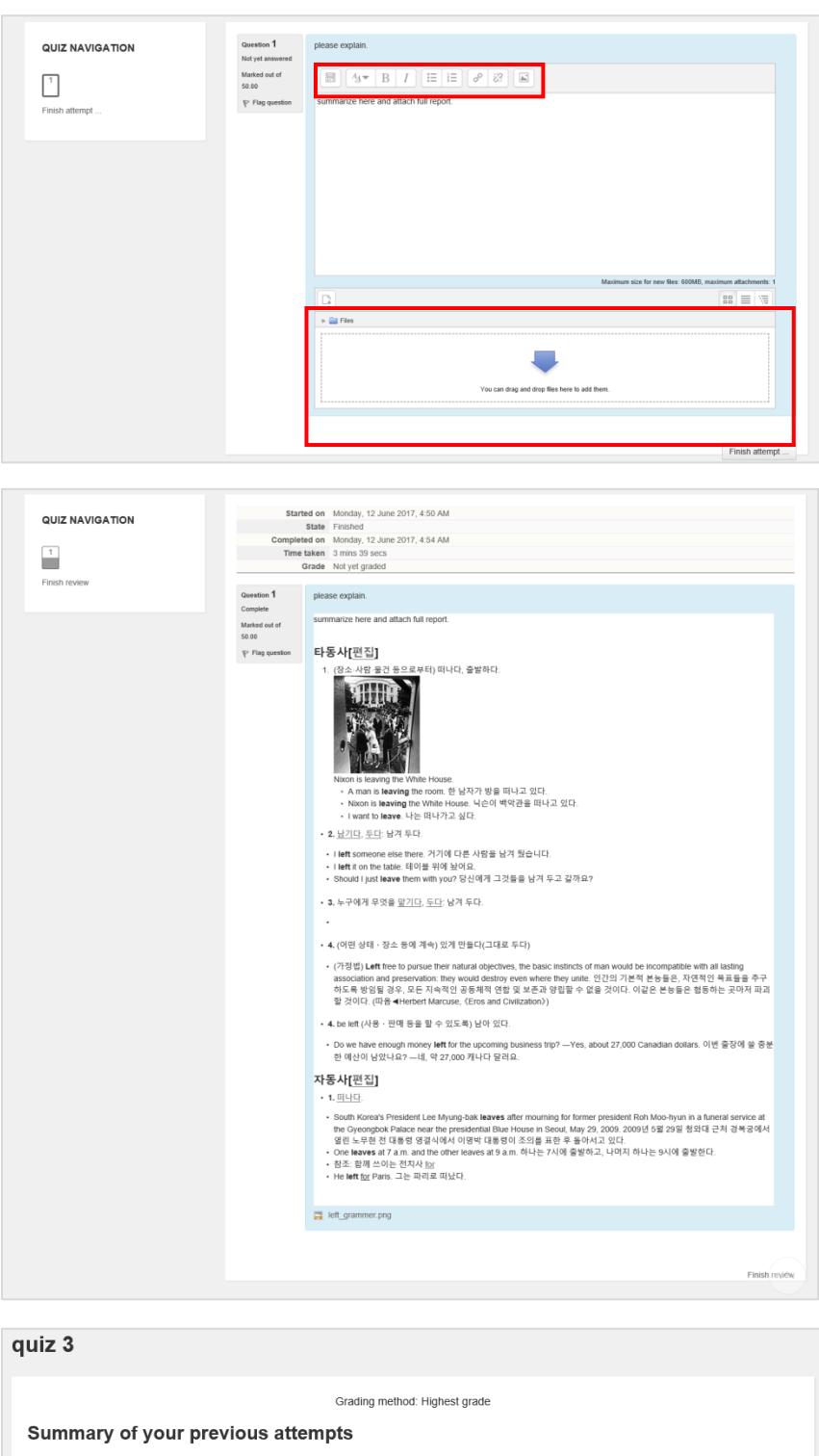

Essay quiz is an activity which student checks the essay(descriptive type) question already designed by the teacher and submitting the answer and report.

Enter text, insert image/video, attach separate file using editor.

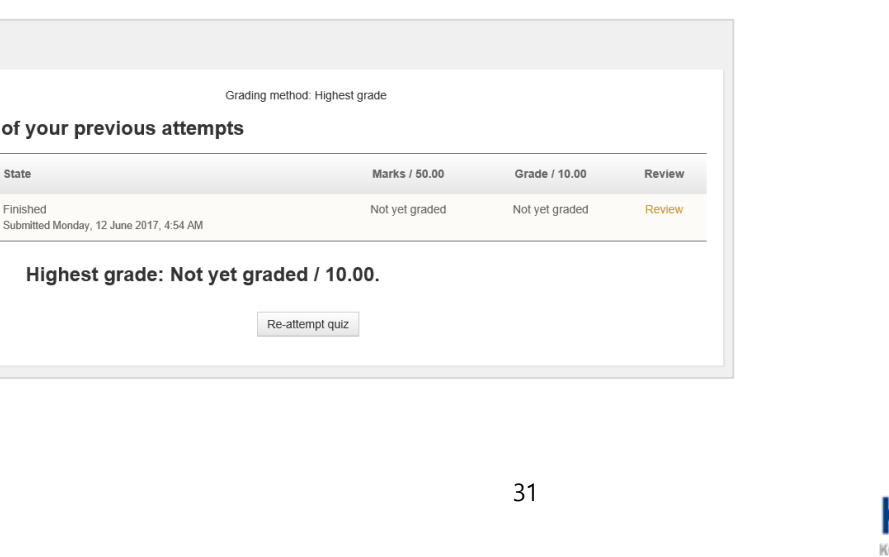

In case of essay activity, teacher marks the quiz later rather than the automatic grading method. Personal grade can be checked in result page after getting the grade.

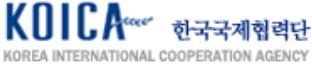

#### <span id="page-31-0"></span>**6.10. Scorm Package(e-Learning Content)**

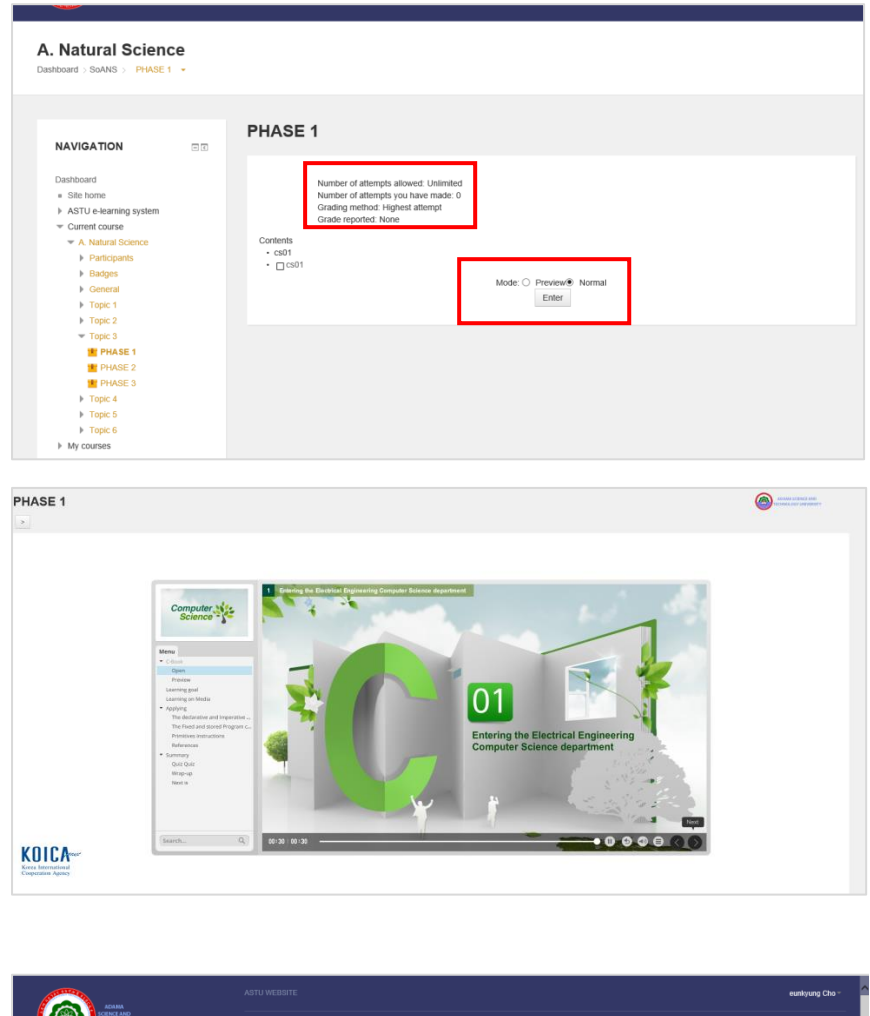

**A** A. Natural Science PHASE<sub>2</sub> **NAVIGATION**  $\Box$ **Dachhoard** = Site hom  $h$  ASTILe-Jet ment course Start a new attempt<br>
Enter Click SCORM packaged e-Learning content and move to welcoming page like the left. Click [Enter] to move to e-Learning content page.

Information below can be checked depending on the value set by the teacher.

- · Number of attempts allowed
- · Number of attempts you have made
- · Grading method
- My achieved points
- Structure of e-Learning content
- Preview availability

Grade is automatically calculated depending on the answer if question is designed within the e-Learning content. Whether you completed the learning and your grade can be checked after finishing the learning. Check [Start a new attempt] to initialise completion availability and grade.

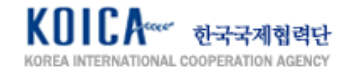

#### <span id="page-32-0"></span>**6.11. Survey**

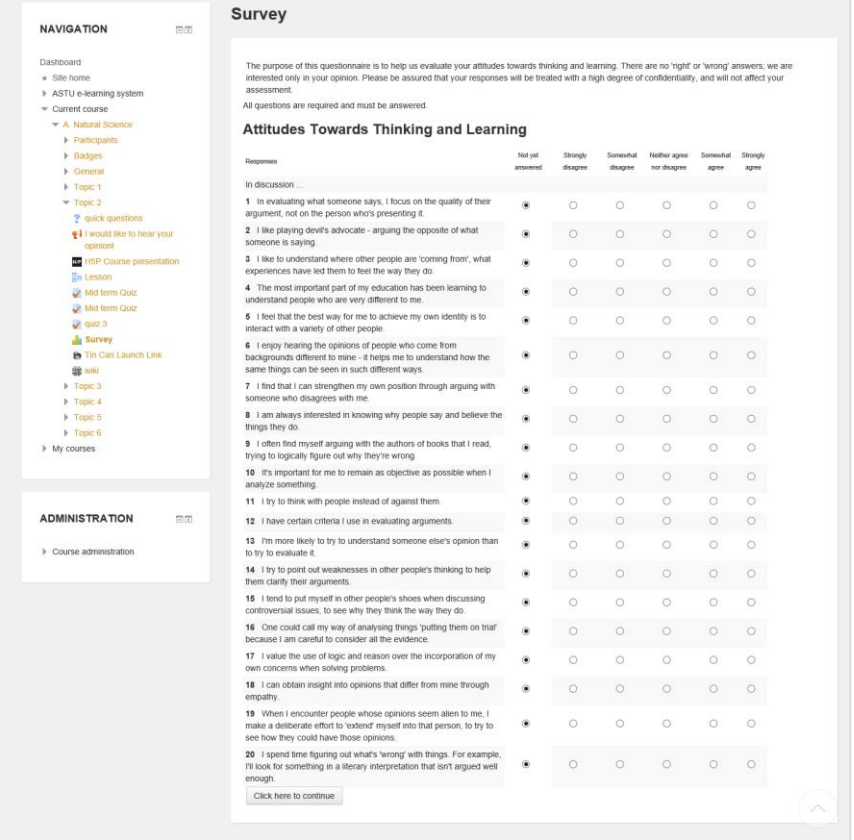

Survey is an activity answering to few questions regarding the course.

Result graph like the left can be checked regarding users' answer after answering all the questions in survey.

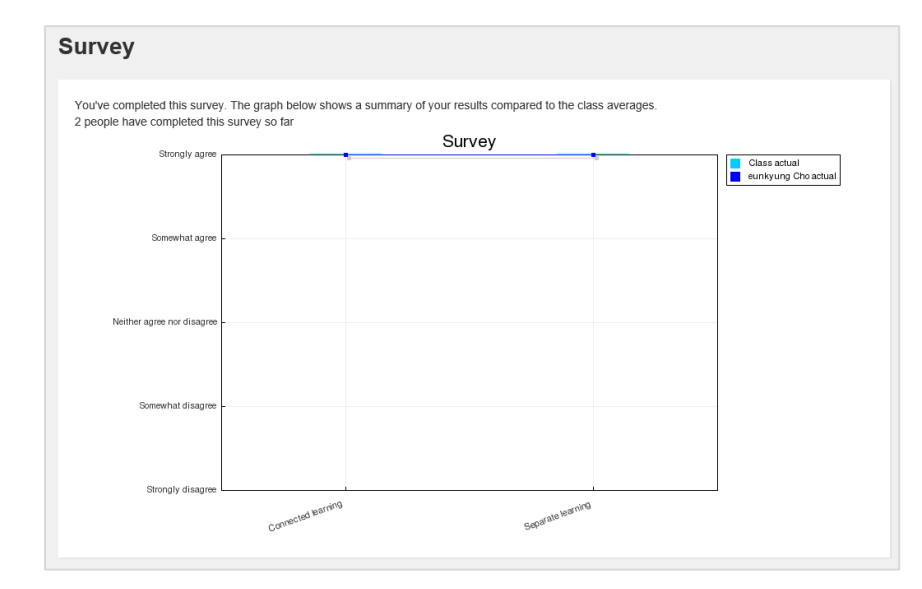

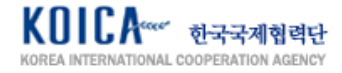

# <span id="page-33-0"></span>**7. Calendar Management**

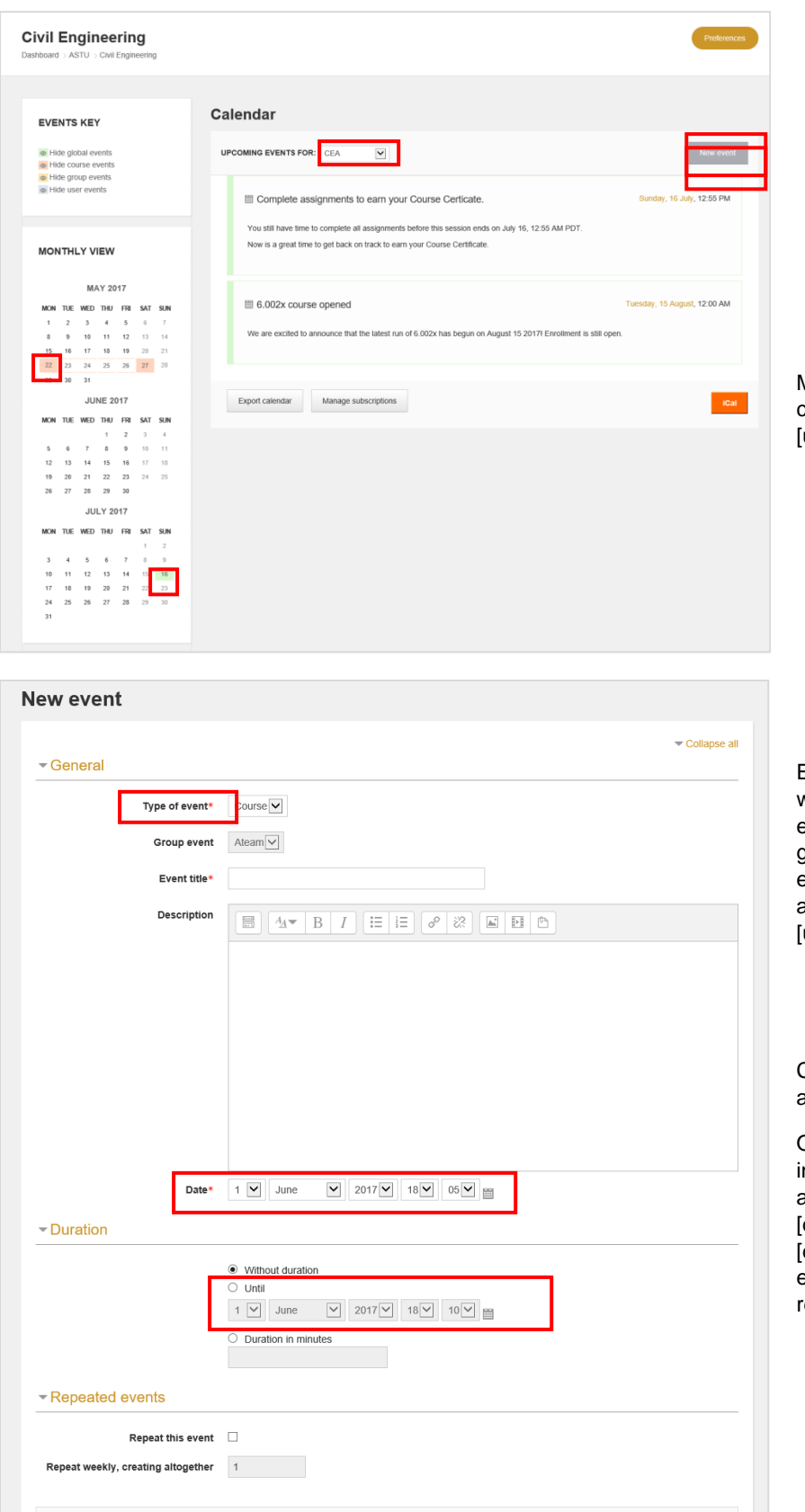

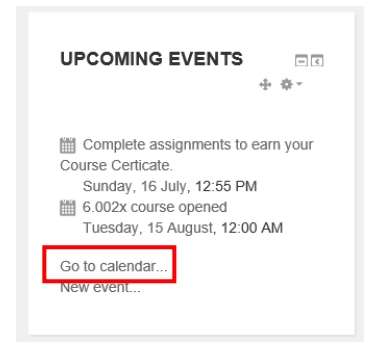

Move to calendar page relevant to the course by clicking [go to calendar] of upcoming event] in [dashboard] page.

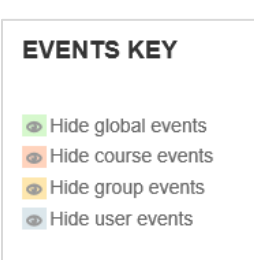

Each event is marked different; event within calendar is shown as global events(site's full event), course events, group events, user events(personal event). Check schedule by selecting all course or course name in upcoming event for] field.

Click [new event] to register new event as shown in the left screen.

Only user's own event can be selected n [Type of event]. Enter [Event title] and [Description]. Enter start date in date] and end date in [until] of duration] area. Select [repeat this event] when event is periodically repeated.

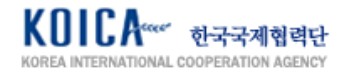

# <span id="page-34-0"></span>**8. Portfolio Management**

#### <span id="page-34-1"></span>**8.1. Access Portfolio System**

Mahara ePortfolio

Mahara ePortfolio

Mahara ePortfolio

Mahara ePortfolio

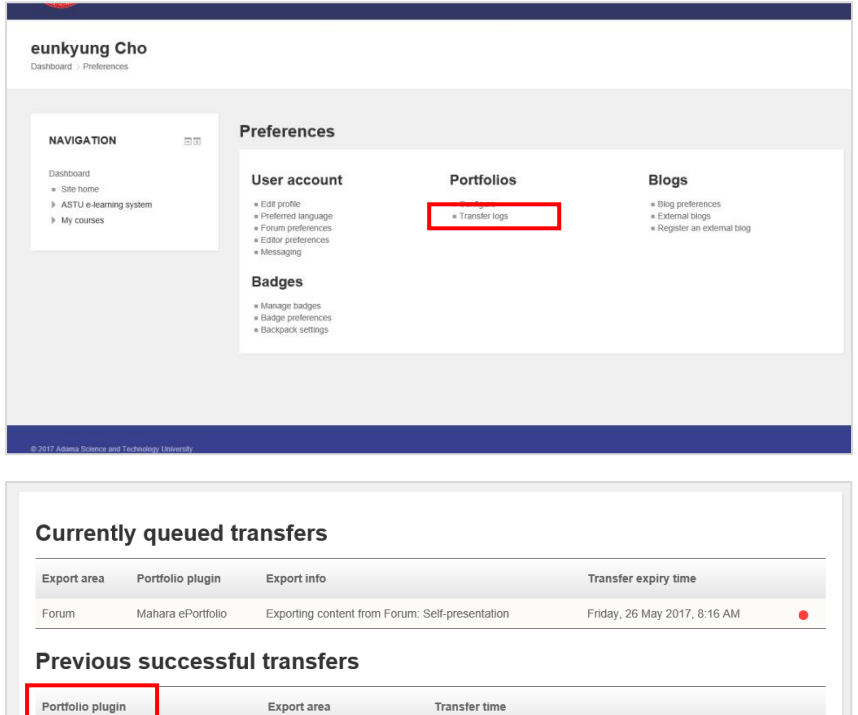

Monday, 29 May 2017, 7:10 AM

Thursday, 25 May 2017, 8:26 AM

Thursday, 25 May 2017, 8:23 AM

Thursday, 25 May 2017, 8:19 AM

Assignment

Assignment

Assignment

Forum

Click [Preference] in User quick menu, click [Transfer logs] to check my transfer logs.

Click [Portfolio plugin] and move to Mahara e-Portfolio system. It will be automatically logged in depending on user account.

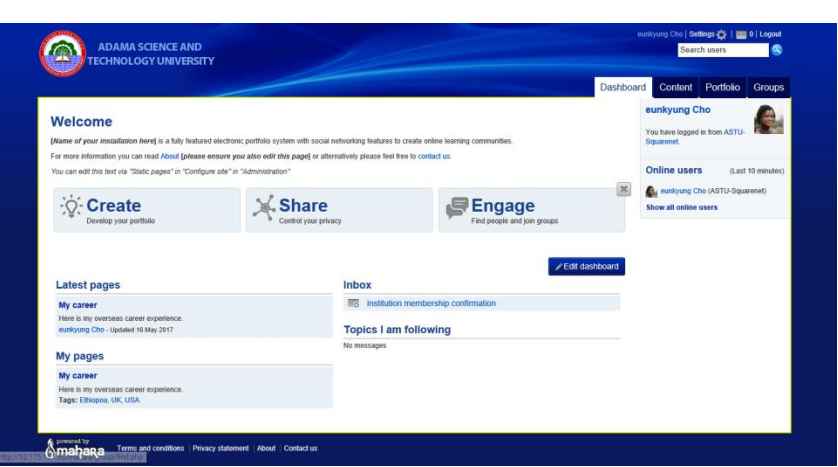

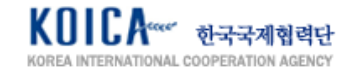

#### <span id="page-35-0"></span>**8.2. Manage Content**

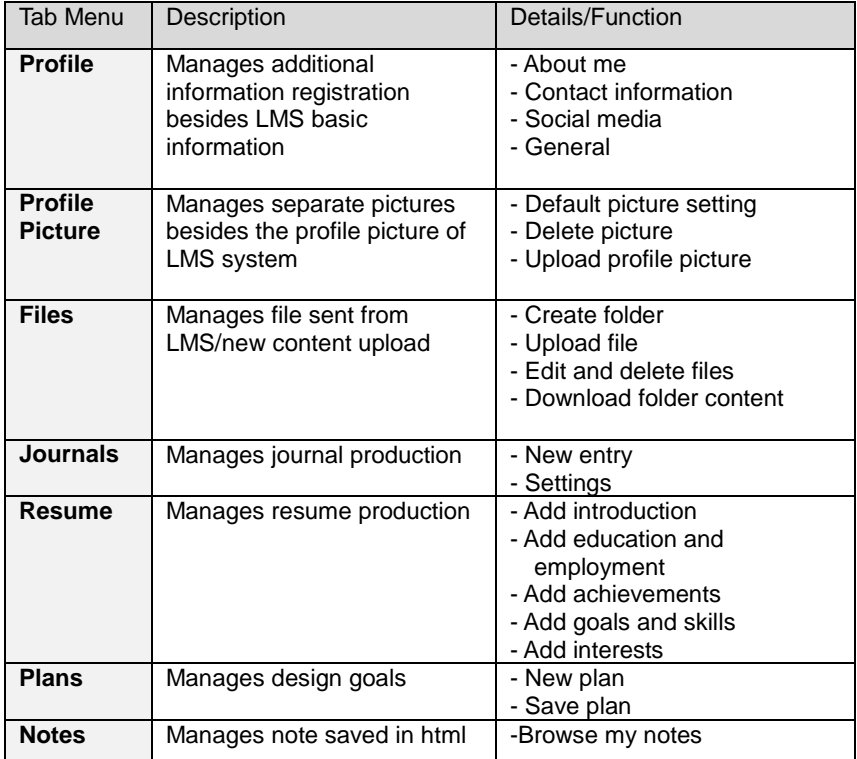

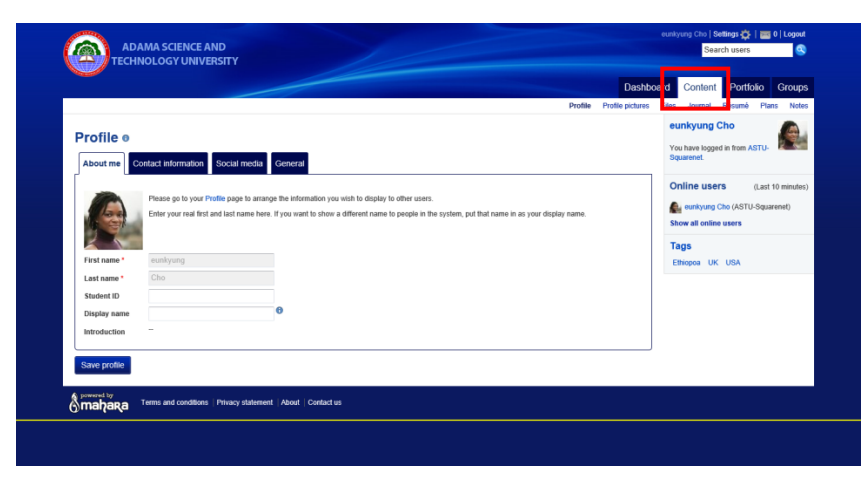

<span id="page-35-1"></span>**8.2.1. Register Profile Register Profile Register/Modify profile from [content]** page.

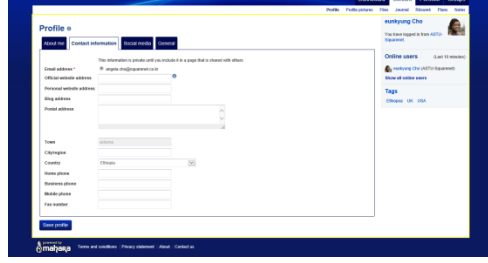

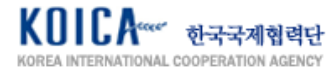

#### <span id="page-36-0"></span>**8.2.2. Register Profile Picture**

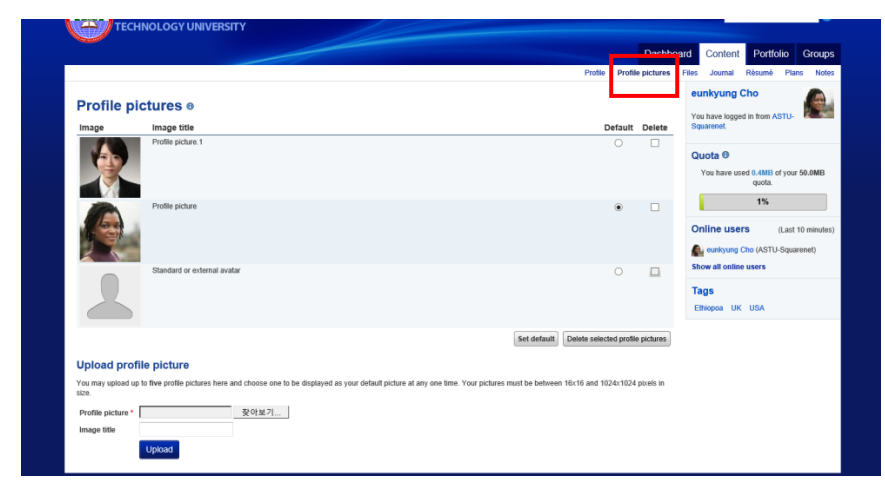

Use default image from LMS system or register new image.

#### <span id="page-36-1"></span>**8.2.3. Upload File**

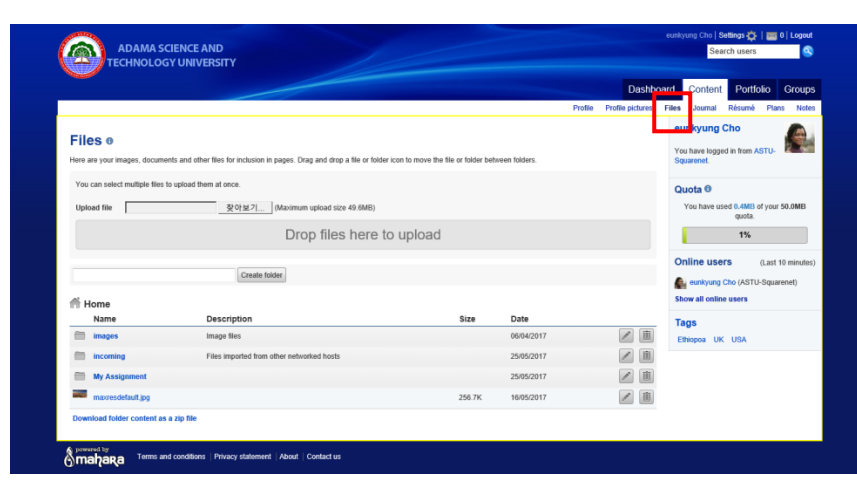

Manages learning files exported from LMS system. Create folder to manage file, upload new file and download file within the system.

#### Create new journal of my own and modify/manage.

#### <span id="page-36-2"></span>**8.2.4. Register Journal**

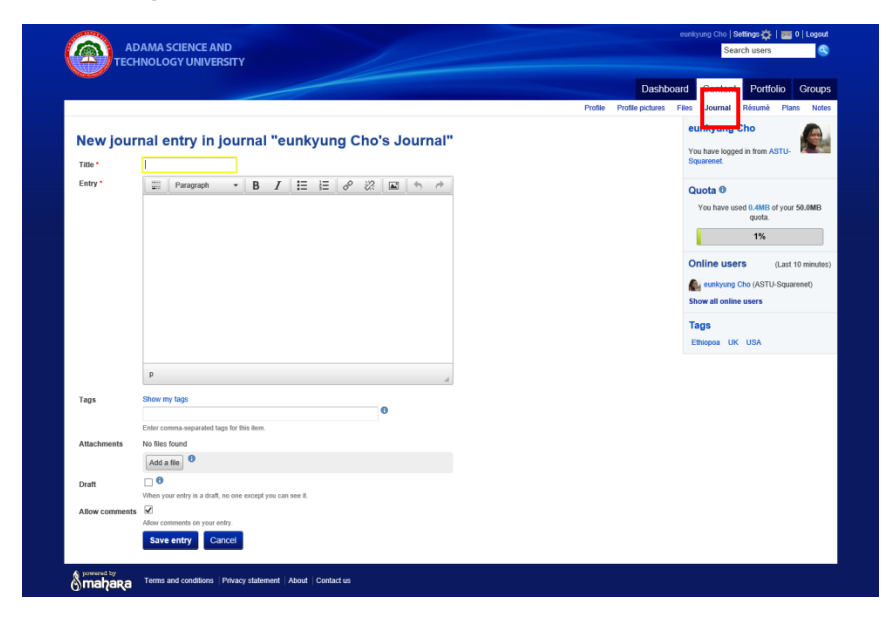

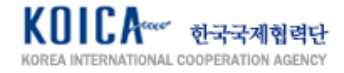

#### <span id="page-37-0"></span>**8.2.5. Register Resume**

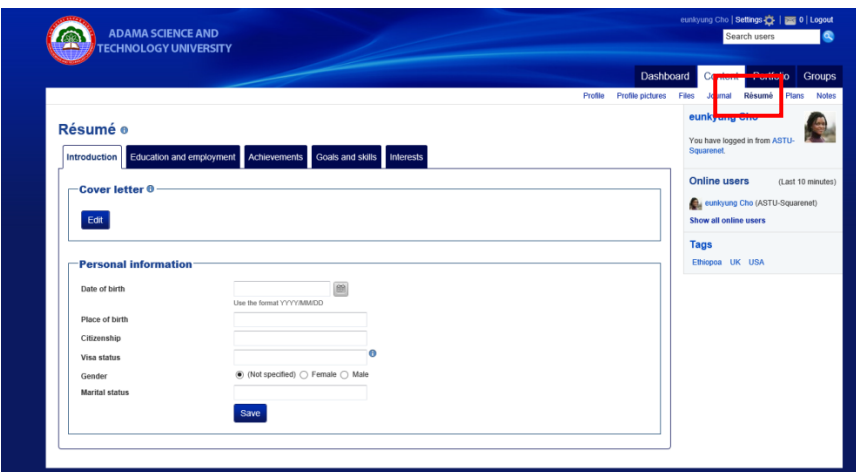

Register resume and manage it.<br>Register information such as information such as<br>, education and introduction, employment, achievements, goals and skills, interests in resume content.

<span id="page-37-1"></span>**8.2.6. Register Plans**

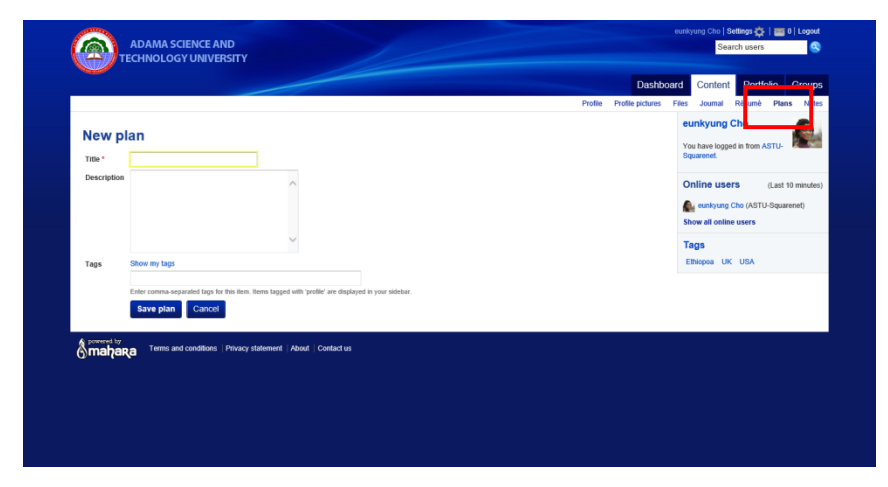

Use editor to modify/register my plan.

<span id="page-37-2"></span>**8.2.7. Register Notes**

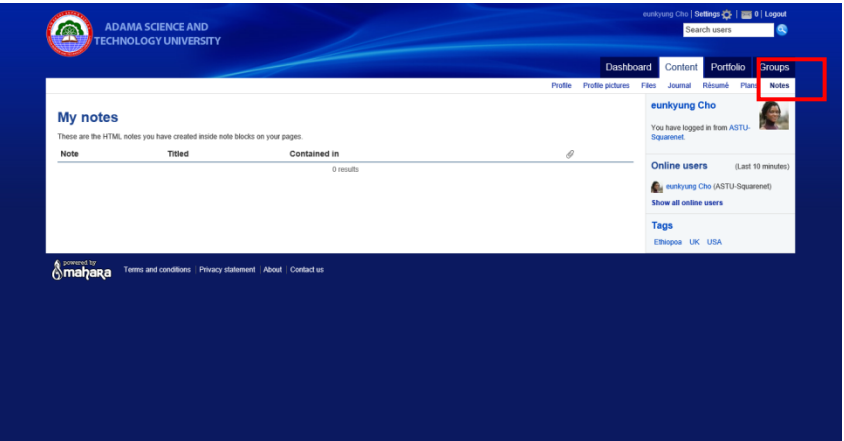

Newly created html notes are exposed in [Note blocks] in My Page.

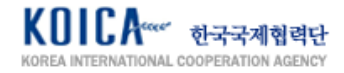

#### <span id="page-38-0"></span>**8.3. Produce Portfolio**

#### <span id="page-38-1"></span>**8.3.1. Manage Page Registration**

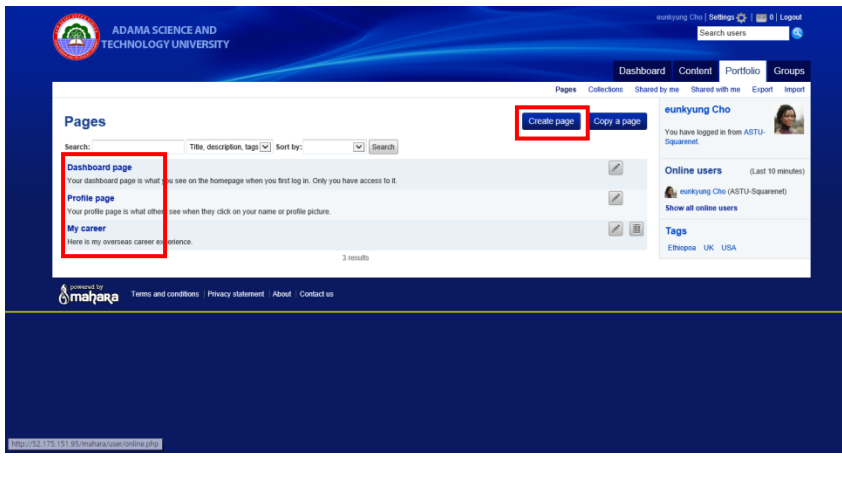

[Page] means the unit of portfolio 1p. Move to [Portfolio] tab to check list of pages you produced. Click to see the editing screen of the relevant page.

Click [Create page] to move to the screen that creates new pages as shown on the left.

Enter title of the portfolio page and introduction in [Edit title and description]. Choose page layout in [Edit layout] and register content which is registered within the page at [Edit content]. For example, register text, image, media, journals, general, personal info, external data.

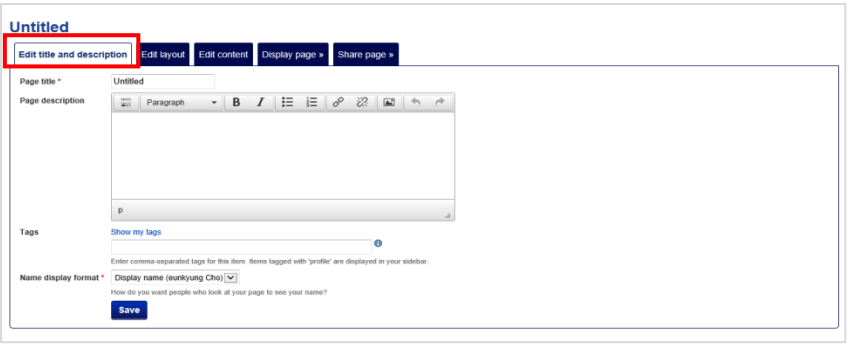

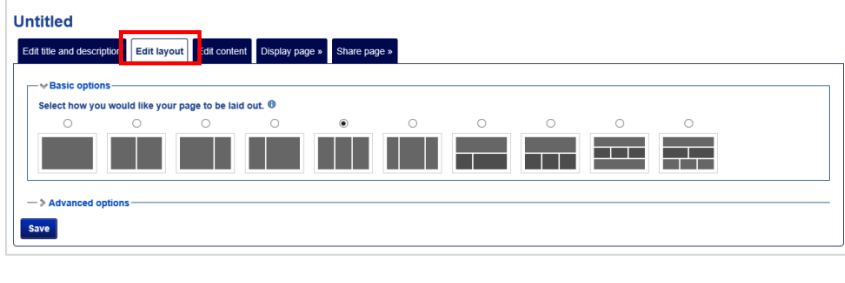

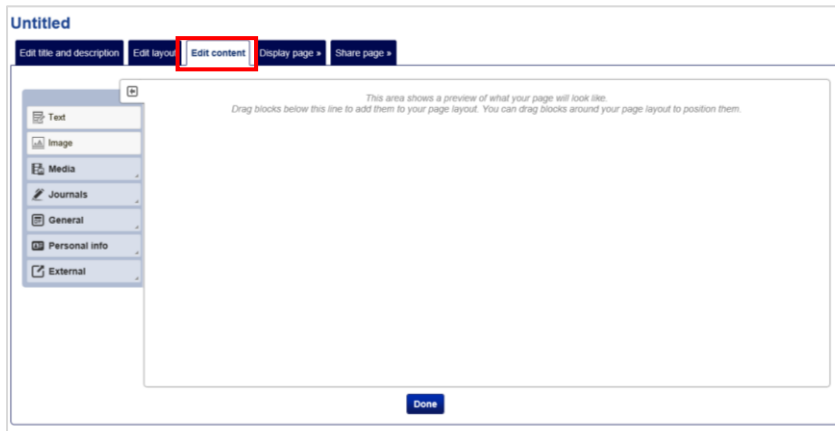

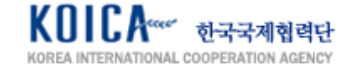

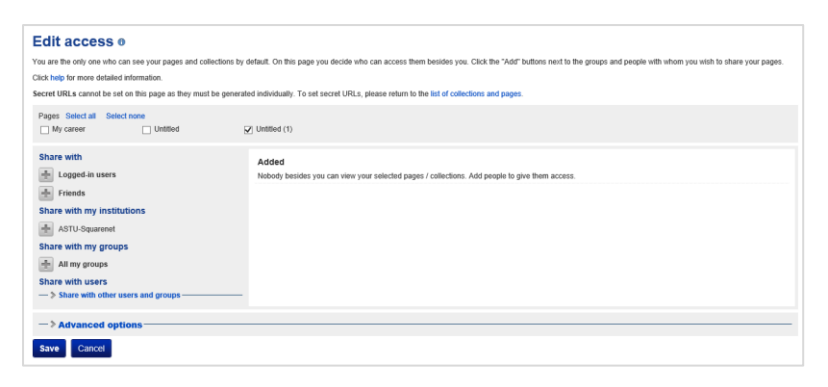

[Share page] sets created pages to be shared to specific person or group.

<span id="page-39-0"></span>**8.3.2. Manage Collections Registration** 

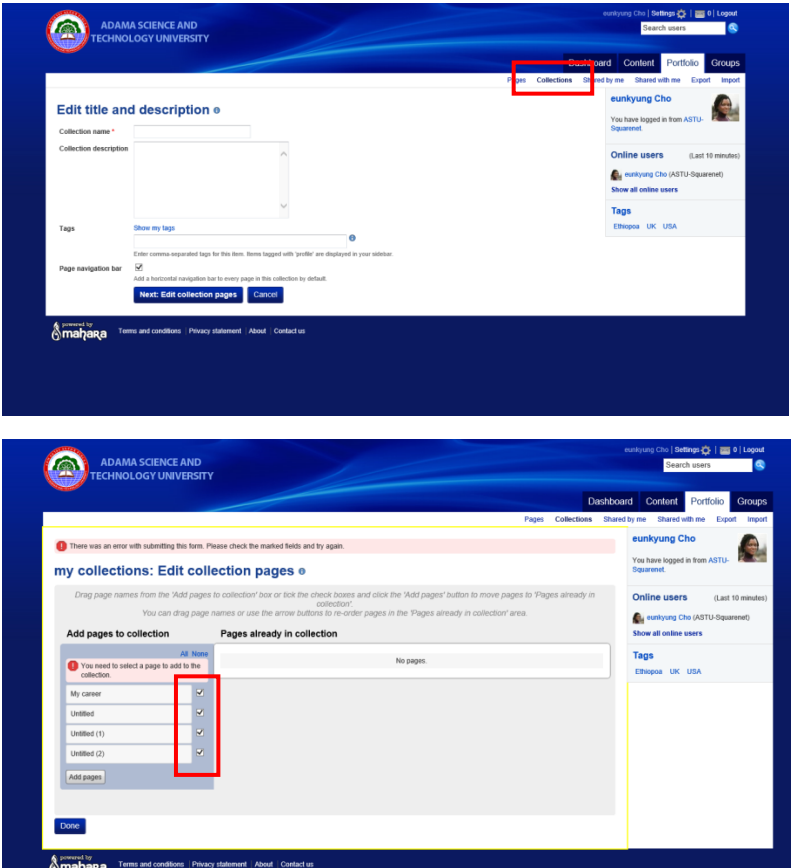

[Collections] is a function that collects all created pages and make it as one or various collections.

Create collections first and select preferred pages among already created pages and add it to collection.

#### <span id="page-39-1"></span>**8.3.3. Shared by Me**

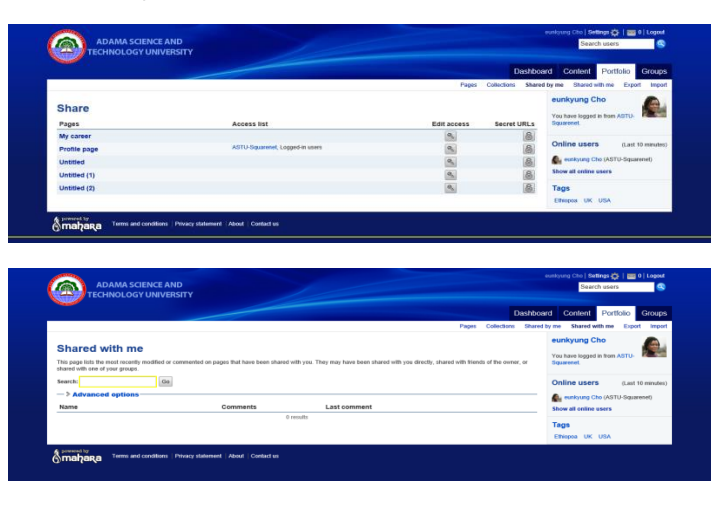

Pages that are shared by me can be checked in [Shared by me]. Portfolios shared to me by other users can be seen in [Share with me].

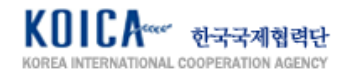

#### <span id="page-40-0"></span>**8.4. My Page and Message**

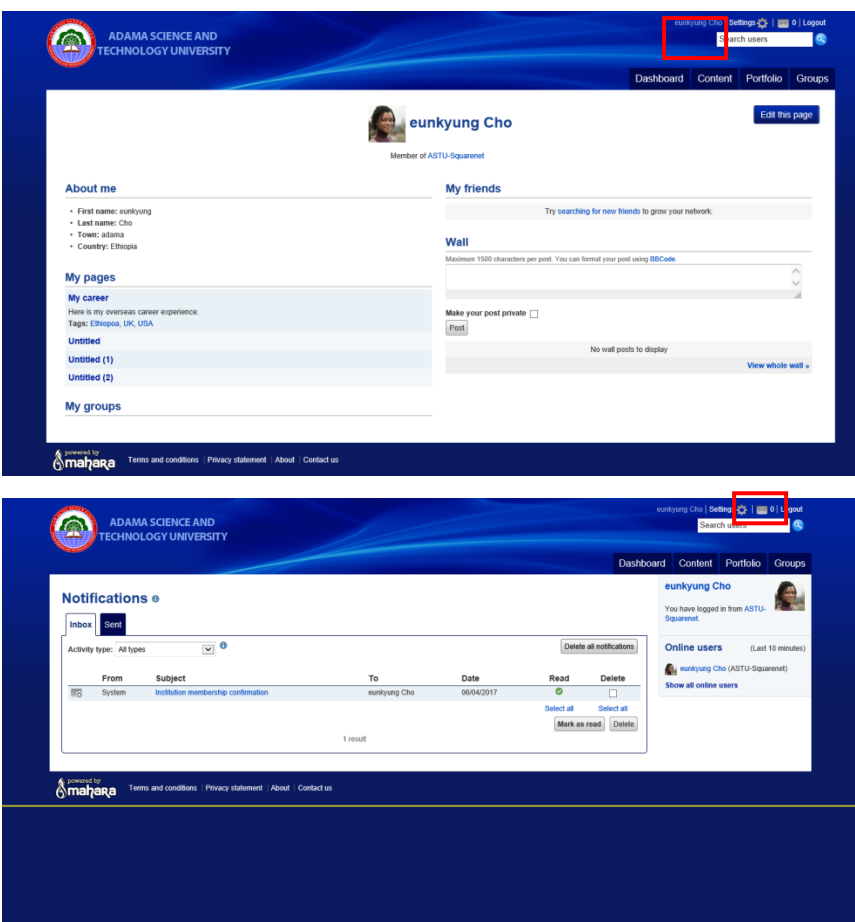

Click logged in user name to move to My Page. Click [Edit this page] to edit this page.

Click notification icon to check sent/received messages of the user.

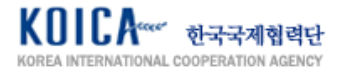